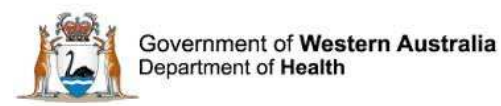

# WA Health Datix Clinical Incident Management System (CIMS)

**Searching, Reporting and Dashboard User Guide**  August 2016 Version 1.6

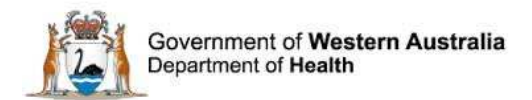

#### **Disclaimer**

All information and content in this material is provided in good faith by the Department of Health. Western Australia, and is based on sources believed to be reliable and accurate at the time of development. Due to changing system configurations, information provided in this User Guide may not be accurate at the time of reading and is only accurate as at the date of publication.

Please address any quality improvement suggestions to **PSSU@health.wa.gov.au** 

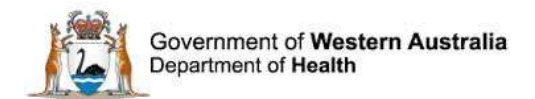

# **Contents**

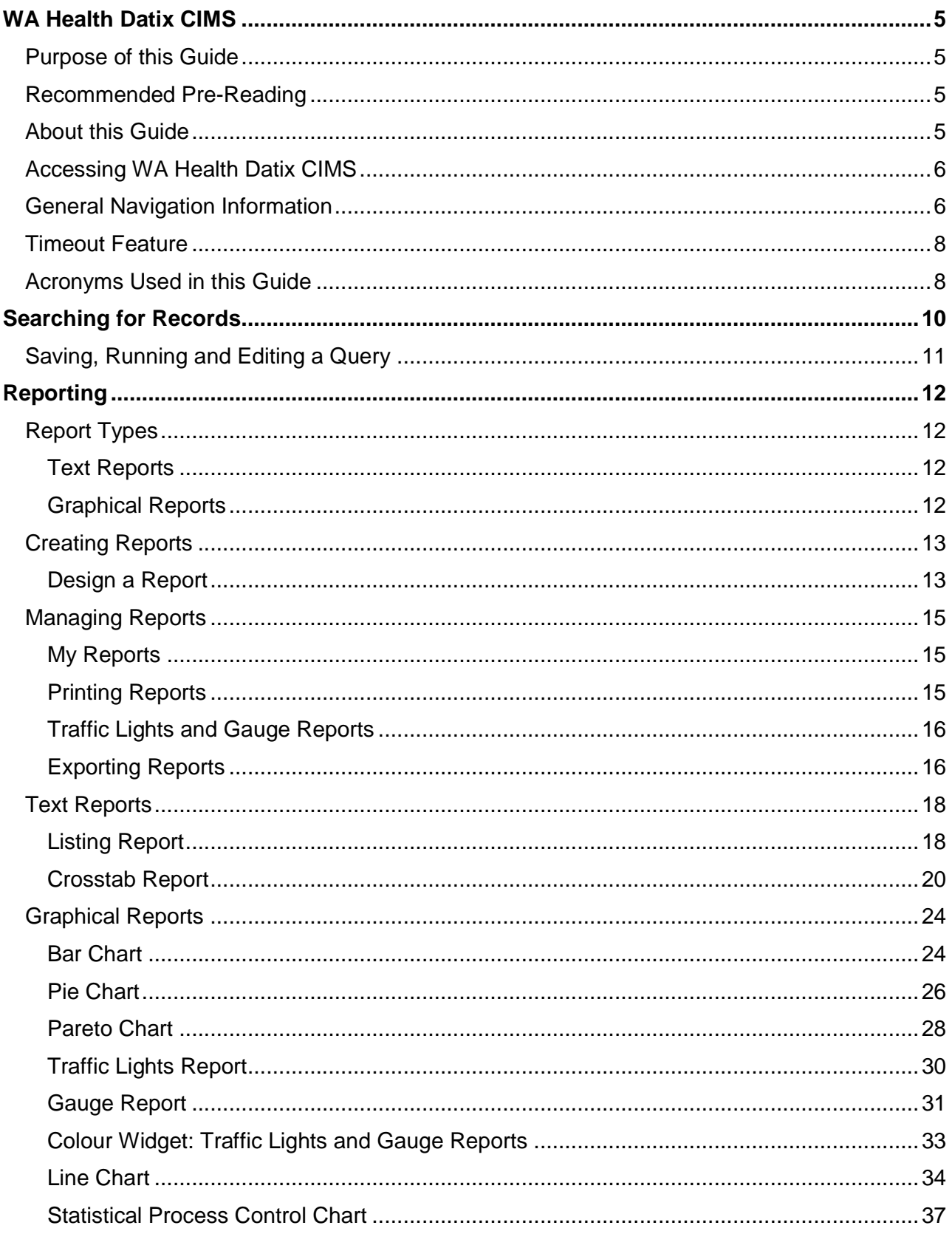

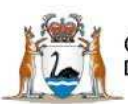

Government of Western Australia<br>Department of Health

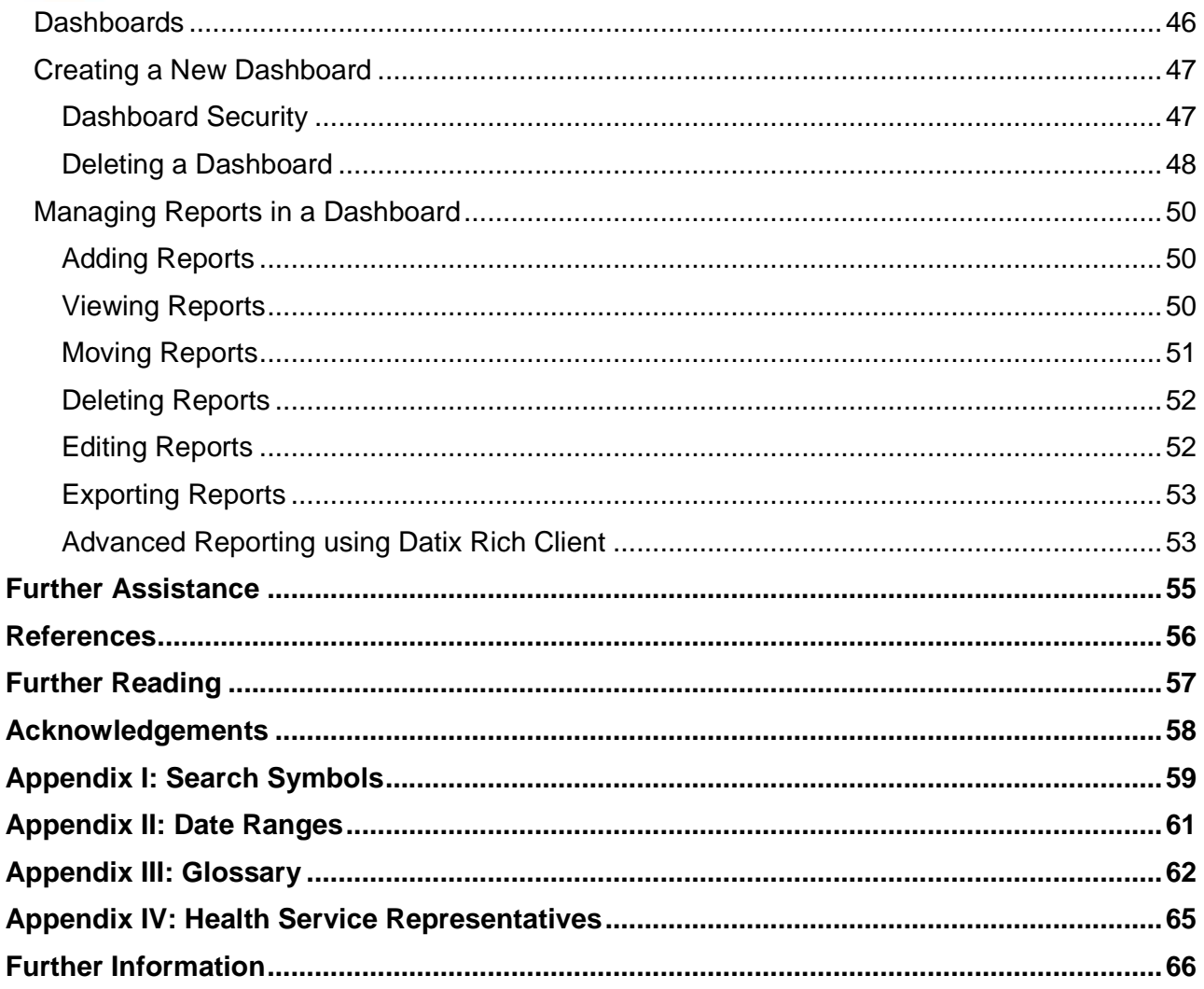

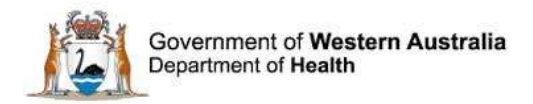

# **WA Health Datix CIMS**

The WA Health Datix CIMS is an online system used by WA Health staff to report clinical incidents. A clinical incident is defined as an event or circumstance resulting from health care which could have, or did lead to unintended and/or unnecessary harm to a patient/consumer (WA Health CIM Policy). The strategic objective is to establish an integrated model of governance for the reporting of clinical incidents across public health organisations within Western Australia for patient safety and quality improvement purposes.

### **Purpose of this Guide**

This user guide has been prepared for WA Health **senior staff** (i.e.: Senior Staff profile level access or higher) to assist with clinical incident reporting requirements.

The objectives of the guide are to describe the processes for:

- 1. Searching for records within DatixWeb.
- 2. Creating reports within DatixWeb.
- 3. Managing reports.
- 4. Creating dashboards in DatixWeb.
- 5. Managing dashboards.
- 6. Managing dashboard reports.
- 7. Describe the functionality of Rich Client (Advanced) reporting module

### **Recommended Pre-Reading**

The following user guides are recommended pre-reading:

- 1. Datix CIMS Notifier User Guide.
- 2. Datix CIMS Senior Staff User Guide.

Users who are not familiar with the system should refer to the above documents, available on the HSS CIMS Application intranet page:

http://intranet.health.wa.gov.au/hin/applications/cims.cfm

# **About this Guide**

- 1. In this guide, the web-based Datix CIMS application, available to all WA Health staff, is referred to as DatixWeb.
- 2. For clarity, the following font formatting has been used:
	- Lavender functions, menu items and buttons in DatixWeb.
	- Indigo hyperlinks to sections within this user guide.
	- Teal web and email addresses.
- 3. Points to note are depicted in a box:

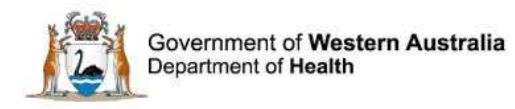

4. A red box drawn on an image draws attention to particular DatixWeb functions or menu items discussed in the guide:

# **Accessing WA Health Datix CIMS**

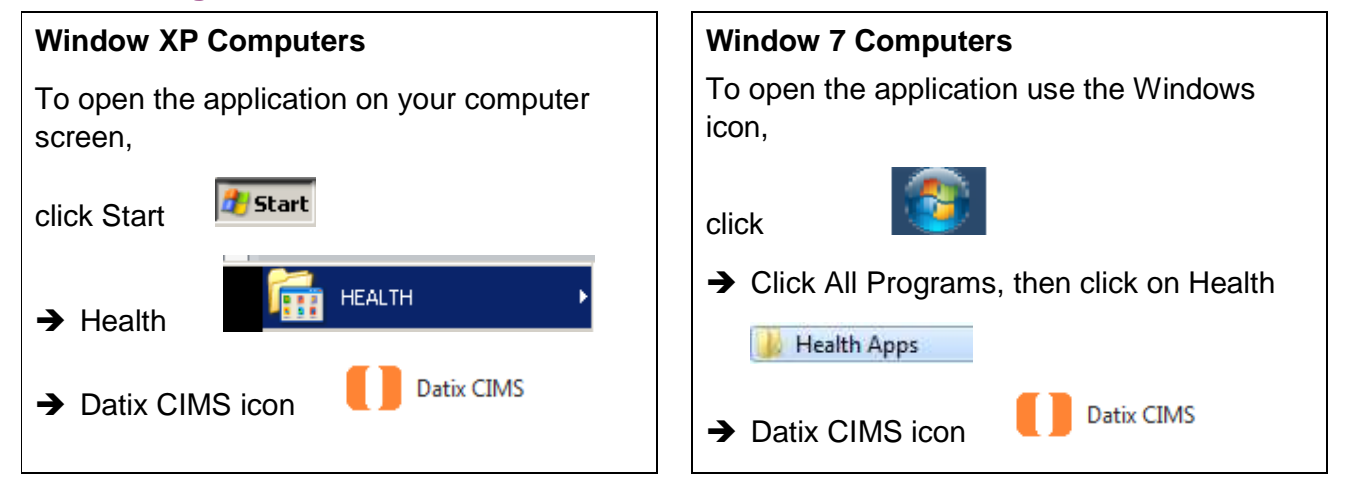

# **General Navigation Information**

A number of features are common to many areas of the WA Health Datix CIMS.

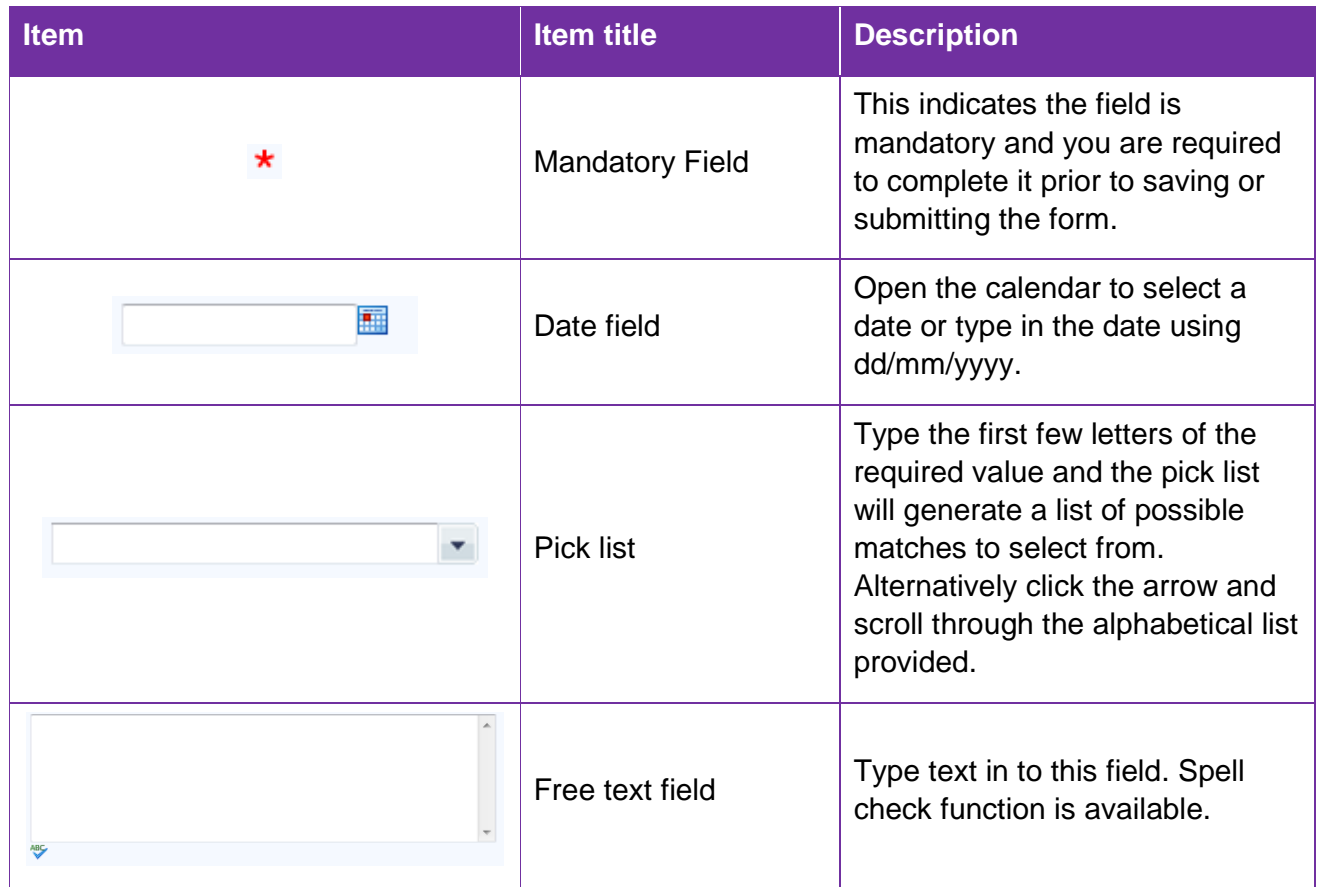

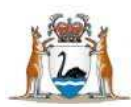

Government of Western Australia<br>Department of Health

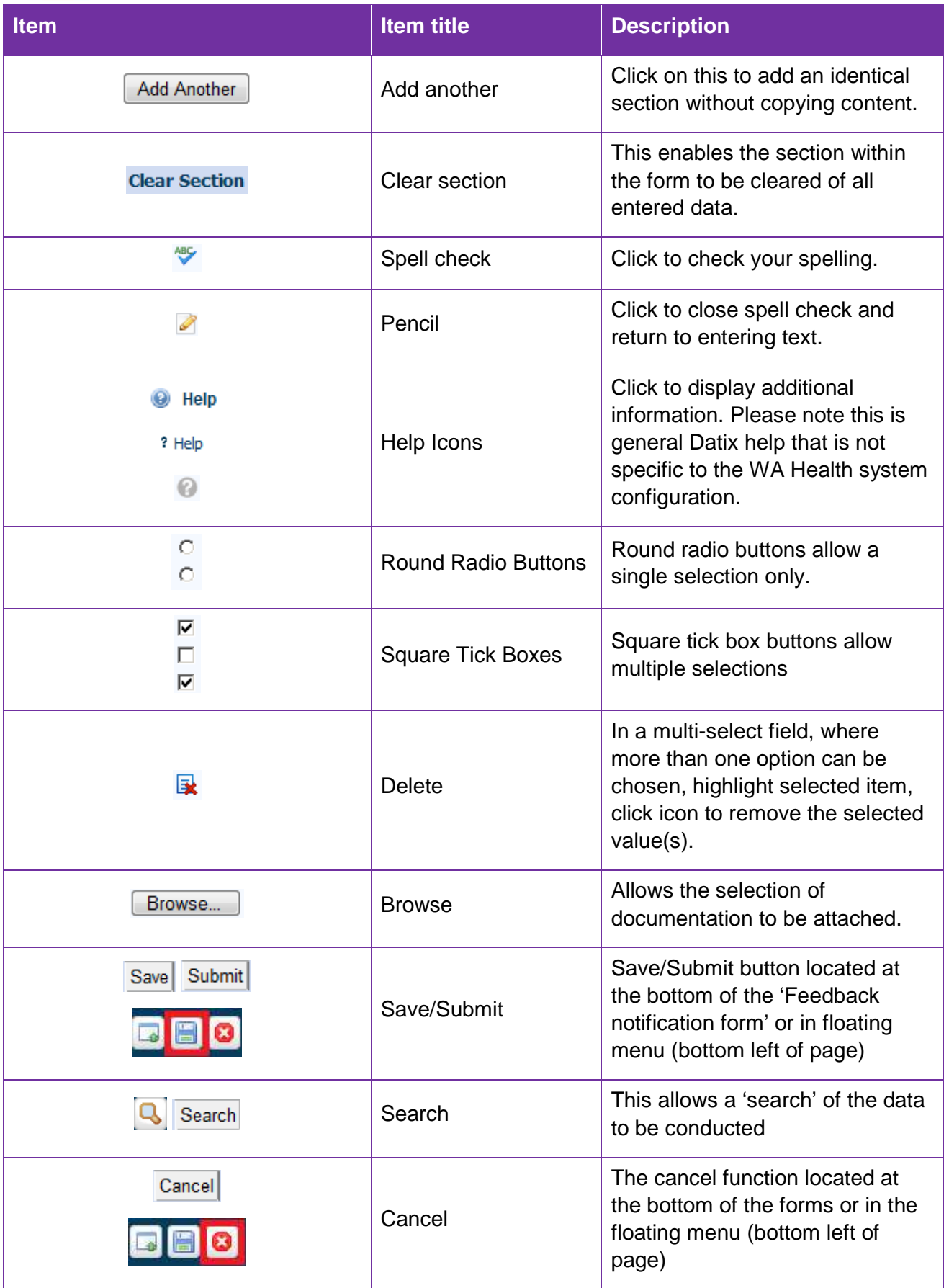

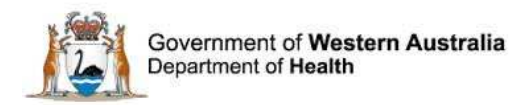

# **Timeout Feature**

In order to maintain system security, the WA Health Datix CIMS will automatically end a session if it has been inactive for 5 minutes. Once the time limit has been reached, a message will appear on the screen advising that the session will be ended unless the option to "Extend session" is selected.

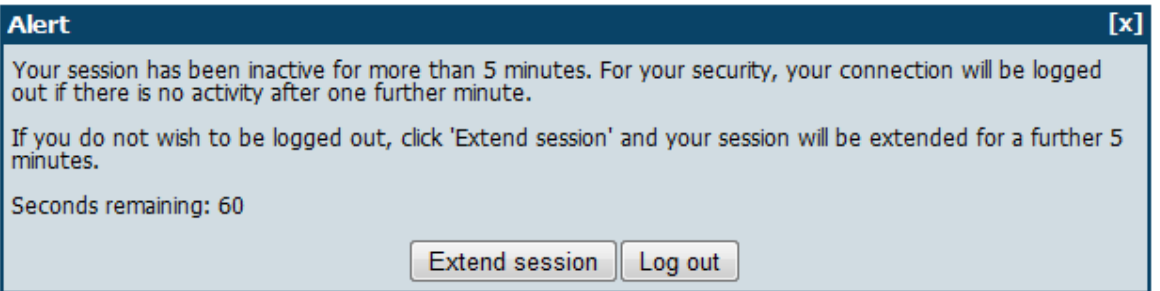

# **Acronyms Used in this Guide**

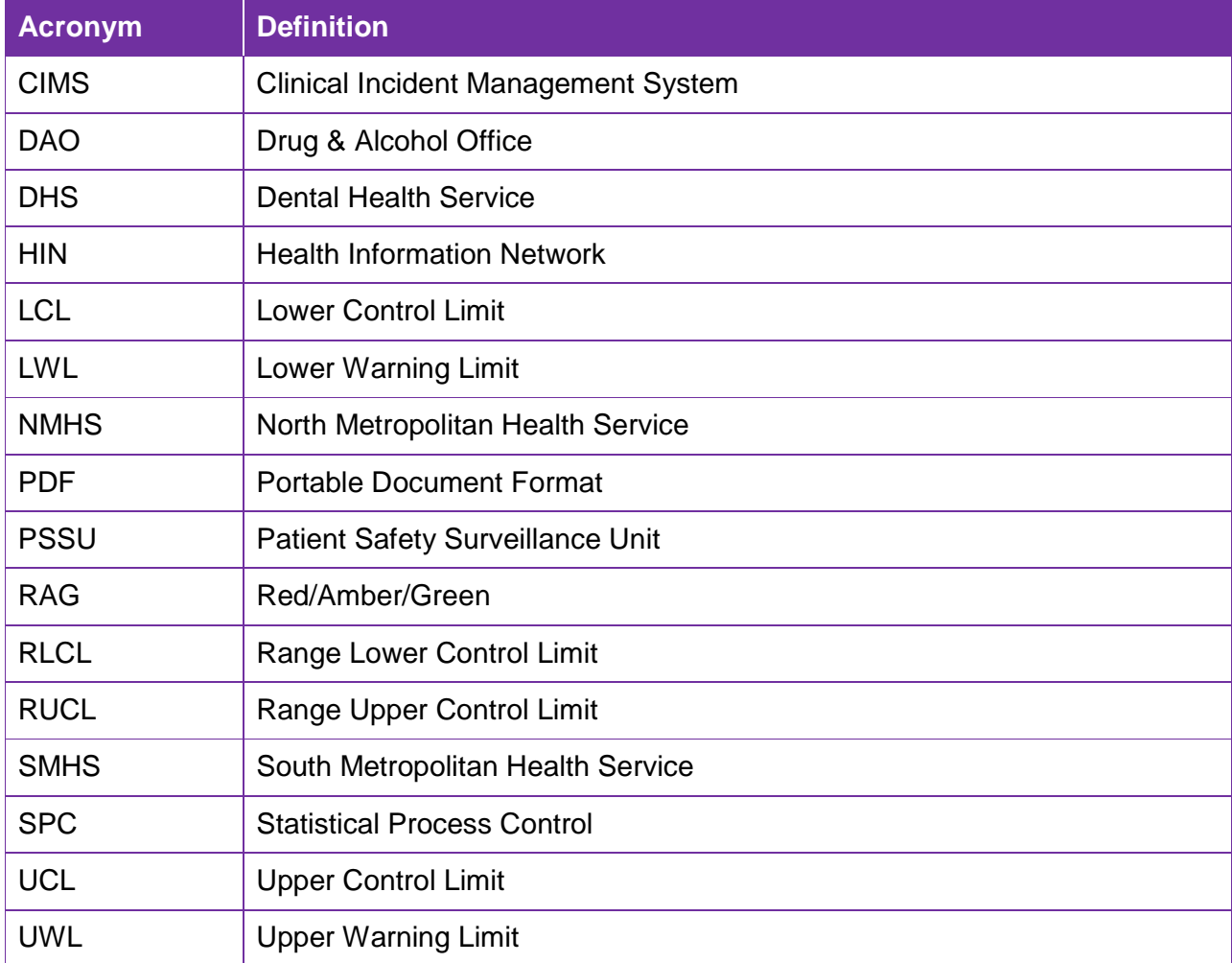

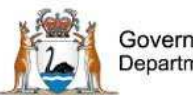

Government of Western Australia<br>Department of Health

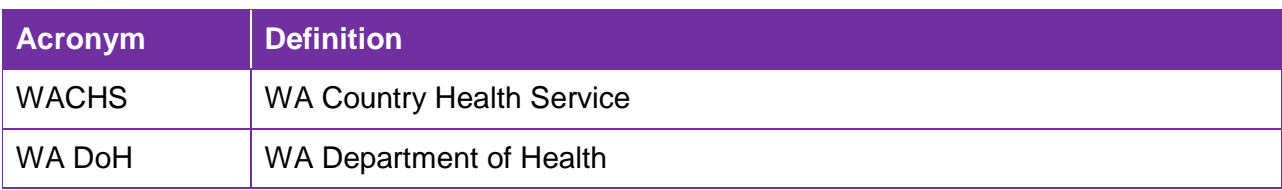

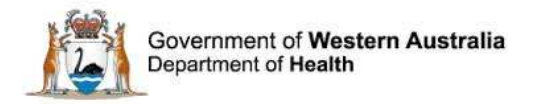

# **Searching for Records**

Any field within DatixWeb can be used to search for data, including free-text fields, drop-down boxes (also known as "pick-lists") and radio buttons.

A search can involve selecting criteria from multiple pages. For example, a search may include criteria from the Clinical Incident details and Clinical incident investigation pages. To search for a record or group of records:

1. Select New search.

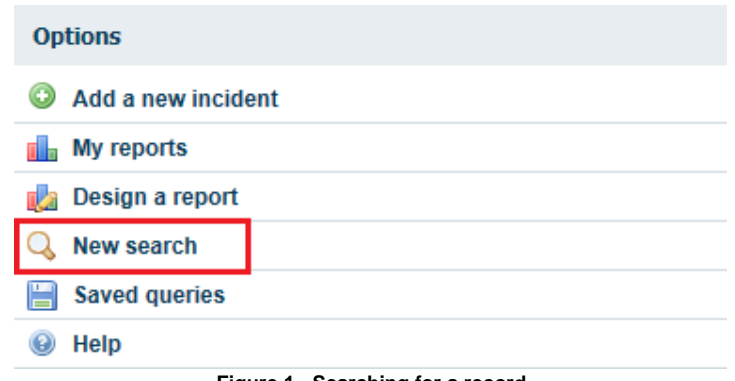

**Figure 1 - Searching for a record** 

#### 2. Select the required DatixWeb form.

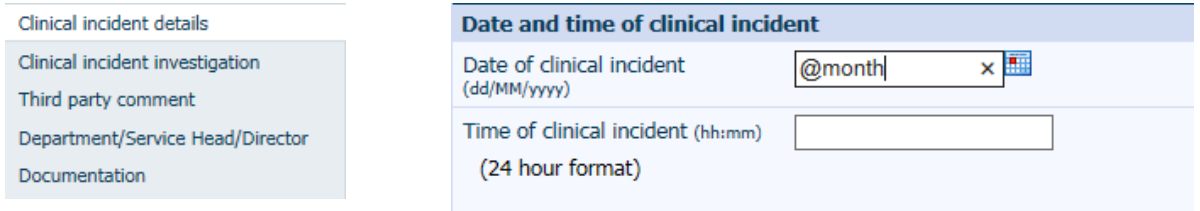

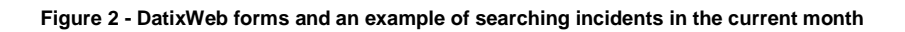

- 3. Enter the search criteria:
	- Multiple fields can be used and will narrow down the search.
	- **Symbols and date ranges will assist in defining search** requirements (refer Appendix I and Appendix II, pages 59-62). For example, by entering @month in the Date of incident field, all clinical incidents that occurred in the current month will be returned (refer fig. 2 above)

It is recommended that approved health abbreviations are included when searching in free-text fields (i.e.: FBP, CHD, nocte)

- 4. To expand the search using another DatixWeb form, select the next relevant form (refer figure above) and enter the search criteria. Repeat this process for each form.
- 5. Click the Search button or the magnifying glass icon.

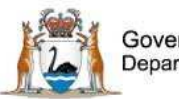

Where a field returns a code rather than a word or phrase, refer to the Datix CIMS Data Dictionary, available from the CIMS webpage on the HIN Intranet: http://intranet.health.wa.gov.au/hin/applications/cims.cfm

- 6. A list of records which match your search criteria will be returned. To view a displayed record, select it from the returned list by clicking the blue text (the maximum number of records that can be displayed is 20).
- 7. If more than one DatixWeb form was used for the search, select the other relevant forms from the left panel to view the entire record.
- 8. To scroll between the pages, click Next page or Previous page.

# **Saving, Running and Editing a Query**

- 1. Save the search by selecting Save the current search as a query, located at the top or bottom of the returned records list - the Query Details form will open.
- 2. Name the query use a suitable name that accurately reflects the query and criteria.
- 3. Specify the query type as Available to you only.
- 4. To view saved queries, select Saved Queries, select the relevant query from the Query drop-down list (refer fig. 3 below) and click Run query.
- 5. To edit a query, select Edit. Save the changes to the query when editing is complete.

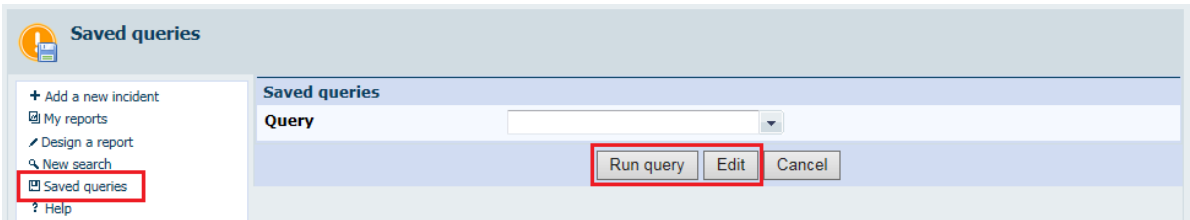

**Figure 3 - Saving, running and editing a query** 

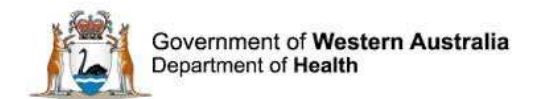

# **Reporting**

Generating reports in DatixWeb can be performed in 2 ways:

- 1. Run a query data will be displayed as a list of records.
- 2. Create a report data will be visually displayed as a chart.

There are currently 43 pre-defined queries for WA Health and DatixWeb can generate 9 types of reports. These reports will be reviewed regularly to ensure that the needs of business are being met.

# **Report Types**

### **Text Reports**

Text reports display data as a text-based report. There are 2 types of text report available in DatixWeb:

- 1. Listing
- 2. Crosstab

#### **Graphical Reports**

Graphical reports display data visually as a graph or chart. There are 7 types of graphical report available in DatixWeb:

- 1. Bar
- 2. Pie
- 3. Pareto
- 4. Traffic Lights
- 5. Gauge
- 6. Line:
	- a. Single Line
	- b. Multi-Line
- 7. Statistical Process Control Chart (SPC):
	- a. Companion Chart (C-Chart)
	- b. Individuals (I-Chart)
	- c. Moving Range Chart
	- d. Run Chart

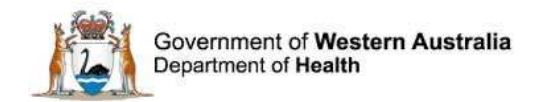

# **Creating Reports**

### **Design a Report**

The Design a report option in the main menu enables the creation of text and graphical reports (each report is described on pages 15-37), in addition to the reports provided by the DatixWeb

system administrator within the My reports section (page 15).

To custom-design a report:

1. Select Design a report.

Users with Senior Staff level access (or higher) can create custom-designed reports.

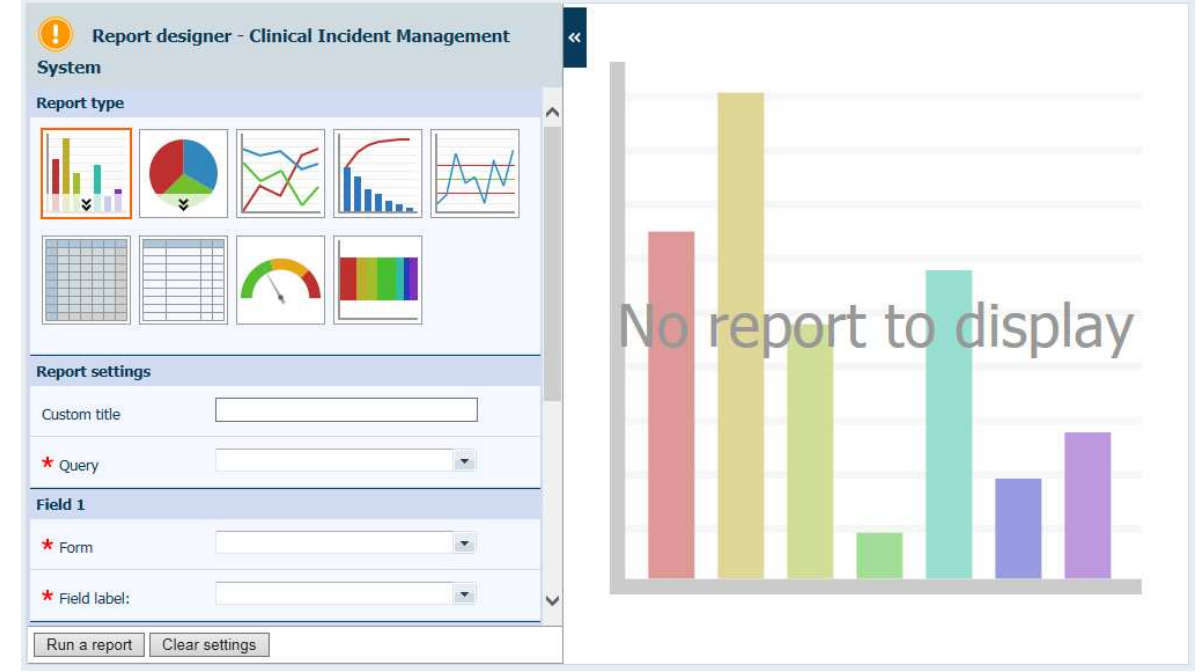

**Figure 4 - Design a report** 

2. On the Design a report page, select the type of report required from the Report type section.

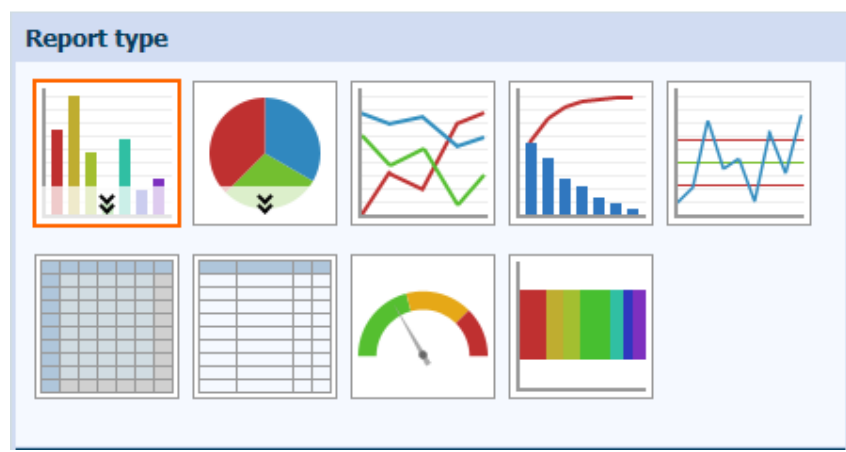

**Figure 5 - Report generator screen** 

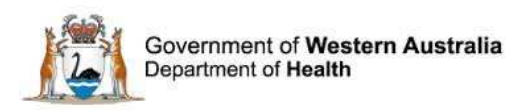

3. Enter the Custom Title and select a query on which to base the new report from the Report Setting section.

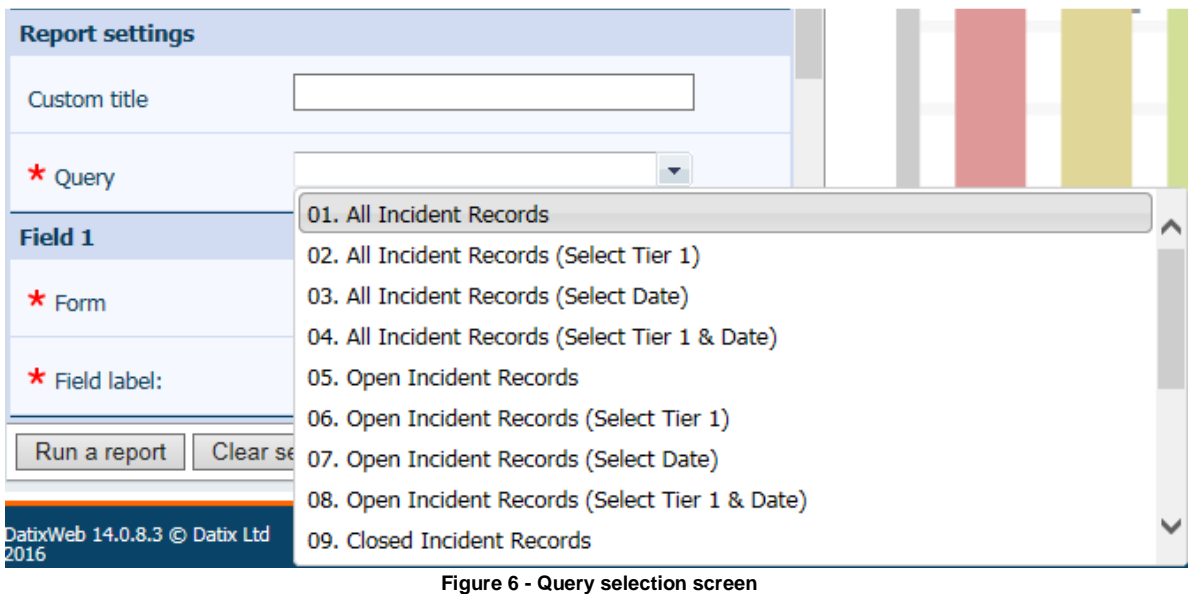

Pre-defined queries are displayed in the Query drop-down list. These queries must be approved by the CIMS Business Advisory Group.

- 4. Based on the report type that you selected, configure the other parameters for your report design. (Refer Report Types (page 12) and click on the hyperlink to go to the relevant section for more information.)
- 5. Click Run a report DatixWeb compiles your report and displays the results according to the type of report requested.

Reports can be:

- Added to My Reports (page 15).
- Added to a dashboard (page 50).
- Printed (page 15).
- **Exported to Microsoft Excel or PDF (page 16).**

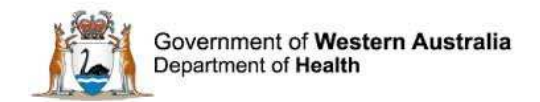

# **Managing Reports**

#### **My Reports**

Reports which have been designed by a user are listed under My reports. These reports combine the report template (which identifies the layout and the fields to appear in the report) and a saved query (which identifies the records which appear in the report).

To run a report:

1. Select My reports. Reports that have been created for WA Health will be displayed– refer example below.

| + Add a new incident                    | Name 个                                                                                                    | <b>Created Bv</b>                                                  | <b>Created Date</b>    |                 |
|-----------------------------------------|----------------------------------------------------------------------------------------------------|--------------------------------------------------------------------|------------------------|-----------------|
| My reports<br>Design a report           | All Clinical Incidents: Clinical incident listing for a selected time period                                                                      |                                                                    | 25/08/2013<br>12:31:01 | [Export]        |
| <b>A. New search</b><br>凹 Saved queries | All Clinical Incidents: Incident Investigation Listing by Tier 1 for a selected<br>time period                                                    |                                                                    | 02/09/2014<br>12:07:27 | <b>IExport1</b> |
| ? Help                                  | All Clinical Incidents: Incident Investigation Listing by Tiers 1 and 2 for a<br>selected time period                                             |                                                                    | 03/09/2014<br>15:39:55 | [Export]        |
|                                         | All Clinical Incidents: Incident Investigation Listing by Tiers 1, 2 and 3 for<br>a selected time period                                          |                                                                    | 04/09/2014<br>11.29.19 | [Export]        |
|                                         | All Clinical incidents: Incomplete Hierarchy listing report                                                                                       | <b>Application Speciali Admin</b><br>Account5 (Dashboard<br>Admin) | 21/07/2015<br>12:00:27 | [Export]        |
|                                         | All Clinical Incidents: Key dates listing for SAC1 (Confirmed) incidents for<br>a selected time period                                            | <b>Application Speciali Admin</b><br>Account1 (Ann Evans)          | 05/11/2014<br>14:12:56 | [Export]        |
|                                         | All Clinical Incidents: Key dates listing for SAC2 (Confirmed) incidents for<br>a selected time period                                            | Application Speciali Admin<br>Account1 (Ann Evans)                 | 05/11/2014<br>14:16:37 | <b>IExport</b>  |
|                                         | All Clinical Incidents: Key dates listing for SAC3 (Confirmed) incidents for<br>a selected time period                                            | <b>Application Speciali Admin</b><br>Account1 (Ann Evans)          | 05/11/2014<br>14:20:14 | [Export]        |
|                                         | All Clinical Incidents: Mental Health status of patient with Incident Type<br>and Severity Assessment Code (Confirmed) for a selected time period | Sys Admin Trainee 08                                               | 03/02/2015<br>13:46:52 | <b>IExportI</b> |
|                                         | All Clinical Incidents: Number and percentage of incidents by Notifier's<br>Designation (Administration Services) for a selected time period      |                                                                    | 29/10/2014<br>08:32:00 |                 |
|                                         | All Clinical Incidents: Number and percentage of incidents by Notifier's<br>Designation (Allied Health) for a selected time period                |                                                                    | 22/10/2014<br>14.46.08 |                 |
|                                         | All Clinical Incidents: Number and percentage of incidents by Notifier's<br>Designation (Doctor) for a selected time period                       |                                                                    | 22/10/2014<br>14:42:51 |                 |

**Figure 7 - WA Health reports** 

2. Click on a report in the list. You may be prompted to enter a date range (refer Appendix II, page 62). If there is no data available for the report you have selected No data to display will be returned.

To view the records represented by any section in a graphical report, hover over any section and left-click to display a list of records.

To return to the graphical report from the list of records, click Back at the bottom of the list

### **Printing Reports**

Reports can be printed directly from the displayed chart, or exported to Portable Document Format (PDF) or Microsoft Excel (except for Traffic Lights and Gauge reports – refer page 16).

To print a report, either:

 select Print below the report (refer fig. 8 below). When the print menu opens, change the printing variables as required and click **Print**; or

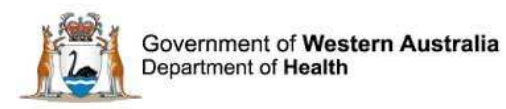

 click the **File** menu, select **Print**, change the printing variables as required and click **Print**.

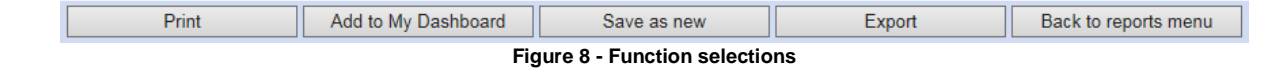

#### **Traffic Lights and Gauge Reports**

To save a Traffic Lights or Gauge report to a Microsoft Word document:

- 1. Press **PrtScn** on your keyboard.
- 2. Open a new Word document.
- 3. Click **Paste**.

#### In Word:

- 1. Click on the image the **Picture Tools** menu appears.
- 2. Click the **Format** menu under **Picture Tools**.
- 3. Select **Crop** and use the cropping tool to remove extraneous areas on each side of the image. To restore a cropped section, click **Undo**.
- 4. When cropping is complete, click **Esc** on your keyboard, hold **Ctrl** on your keyboard and drag the bottom right corner of the image to the desired height and width. Once the image has been enlarged, you can continue cropping if required.
- 5. Add text boxes for the report title and parameter criteria legend.
- 6. Save the Word document to an appropriate folder.

### **Exporting Reports**

Exporting documents to:

- 1. **Excel** enables further manipulation of data (ie: sum rows and columns, add percentages, perform statistical analysis, etc).
- 2. **PDF** enables the report to be incorporated into a PDF document (if the user has access to Adobe Acrobat software).

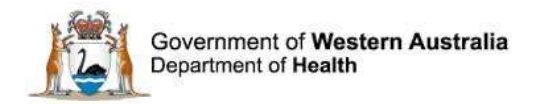

To export a report (except Traffic Lights and Gauge reports – refer above), while the report is displayed on the screen:

- 1. Select Export at the bottom of the report.
- 2. Select either PDF or Excel and click Export.

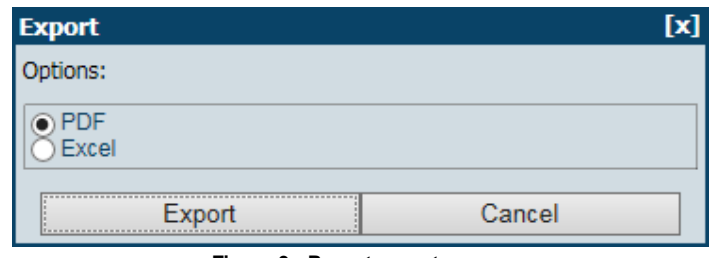

- 3. You will be prompted to download or save the file. Either select **Open** to view the report, or **Save** to save the report to an appropriate folder.
- 4. Once the document is saved, click Back to reports menu to return to the report generator screen (fig. 6, page 14).

**Figure 9 - Report export screen** 

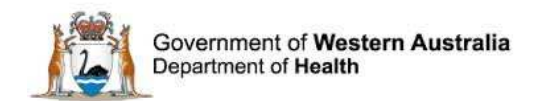

## **Text Reports**

### **Listing Report**

A **listing report** displays information from specified fields within DatixWeb records. The base listing report defines the fields that the listing report contains, their order, and any data subgroupings, which is based on a pre-defined query and listing format.

#### **Example**

- 1. **Custom title**: Incidents Listing by Medications
- 2. **Query:** Open Incident Records (Select date)\*
- 3. **Base listing report:** Medications listing
- 4. **Filters:**
	- **Date of clinical incident**: 01/02/2016 to 26/02/2016\*

#### The report will display with the following column headers:

- 1. CIMS Reference
- 2. Datix ID
- 3. Date of clinical incident
- 4. Describe the actual or potential incident
- 5. Incident type tier 1
- 6. Incident type tier 2
- 7. Incident type tier 3
- 8. Drug involved
- 9. Route given
- 10. Form given
- 11. Dose and strength given
- 12. Correct drug
- 13. Correct route
- 14. Correct form
- 15. Correct dose and strength
- 16. How many doses or bags were involved?
- 17. Where in the patient journey did the episode occur?
- 18. Patient impact (confirmed)
- 19. Severity Assessment Code (confirmed)
- 20. Service Division

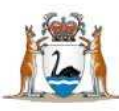

Government of Western Australia<br>Department of Health

|                              | <b>Incident listing by Medication</b> |                                 |                                                                                                    |                                                                                                    |                                                                 |                                                                          | Record count: 699                                                               |
|------------------------------|---------------------------------------|---------------------------------|----------------------------------------------------------------------------------------------------|----------------------------------------------------------------------------------------------------|-----------------------------------------------------------------|--------------------------------------------------------------------------|---------------------------------------------------------------------------------|
| <b>CIMS</b><br>Reference     | <b>Datix</b><br>ID                    | Date of<br>clinical<br>incident | Describe the actual or<br>potential clinical<br>incident                                                                                                    | Incident type tier one (CCS2)                                                                               | Incident type tier two (CCS2)                                   | Incident type tier three (CCS2)                                          | <b>Drug involver</b>                                                            |
| CIMS110838 209037 01/02/2016 |                                       |                                 | Patient was<br>hyperkalaemic.<br>needed to have 50ml<br>50% dextrose with<br>actrapid.<br>checked by 3 nurses<br>for the dose and<br>administration.<br>however was the<br>incorrect dose for<br>correcting<br>hyperkalaemia<br>gave 50 units of<br>actrapid instead of 10<br>units.<br>The patients BSL<br>reading 1-2hrs after<br>event was reading low.                                                    | Medication/Biologics/Fluids                                                                                 | Administration to Patient                                       | Incorrect dose<br>(formulation/preparation)                              | Insulin neutra<br>(ACTRAPID.<br><b>HUMULIN R.</b><br><b>HYPURIN</b><br>NEUTRAL) |
| CIMS110871                   |                                       | 209070 01/02/2016               | Found pt lying on floor,<br>appears to have<br>slipped out of bed.<br>Legs up in the air still in<br>bed. Pt tangled in<br>sheets. IDC and IV Line<br>in situ and streched<br>out. Pt states he did not<br>hit his head and no<br>LOC. Pt states he was<br>trying to find the call<br>bell. Nil c/o pain.                                                                                                    | Patient Accidents/Falls                                                                                     | Suspected Slips/Trips/Falls (un-<br>witnessed, Includes faints) | Movement to/from bed/stretcher                                           |                                                                                 |
| CIMS110904 209103 01/02/2016 |                                       |                                 | Pt was trasferred to<br>AMU .With ivabs<br>runninng without<br>escort , hand over not<br>given about ivabs<br>running                                                                                                    | Therapeutic<br>Processes/Procedures- (except<br>medications/fluids/blood/plasma<br>products administration) | Monitoring/On-going Assessment of<br><b>Patient Status</b>      | Failure/insufficient/incomplete<br>monitoring                            |                                                                                 |
|                              |                                       |                                 | Patient went down to<br>medical imaging for R)<br>subclavicular FNA at<br>around 1030 hours. On<br>handover at 1330<br>hours, Morning staff<br>stated patient is not<br>back. Afternoon staff<br>(writer) went in to check<br>patient's room after<br>handover and patient is<br>in the room. Asked<br>morning staff if she is<br>CIMS110909 209108 01/02/2016 aware patient is back,<br>she stated no and no | Administrative Processes<br>(Excluding Documentation)                                                       | Handovers/Handoffs                                              | Between healthcare<br>professionals<br>insufficient/incorrect/incomplete |                                                                                 |
| $\langle$                    |                                       |                                 |                                                                                                    |                                                                                                    |                                                                 |                                                                          | ⋗                                                                               |

**Figure 10 - Listing report**

The Print function will not be displayed at the bottom of a Listing report. To print a Listing report, select **Print** from the **File** menu or export it to PDF or Excel.

#### **Listing Report Parameters**

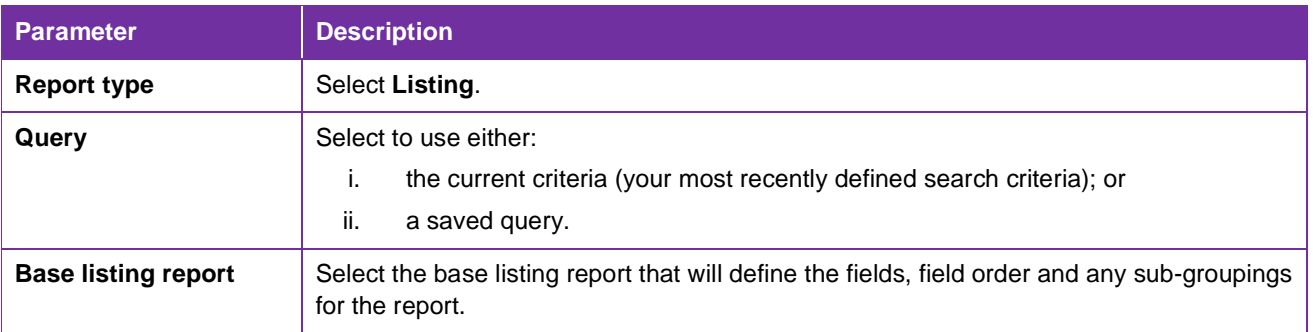

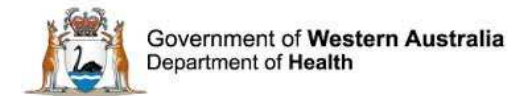

#### **Crosstab Report**

**Crosstab reports** help users draw meaning out of a large collection of records by presenting a multi-dimensional view of the data: showing data from records grouped by type and totalled by number of occurrences in the same report. It contains rows and columns of data – values from one field are used to make the rows, and values from another field are used to make the columns. In the generated report, there will be a number where the column and row intersect, indicating how many records are available with those values.

A crosstab report answers 2 questions at one time, displaying the answers in a matrix to show the relationship between them. For example: To identify trends in an organisation's incident data, a user may want to review (i) the types of incidents that occurred during the reporting period, and (ii) their severity.

Users can drill down into the summarised data to see the details of the individual records. This enables easy access to both a high-level overview and detailed information from the same report. Depending how far down the report is drilled, either click Back one level or Back to top level at the bottom of the drilled report to return to the crosstab summary report.

Where the value in a crosstab report is greater than zero (>0), hover over the number until the mouse pointer turns into a hand, then click to review a list of the records.

#### **Example**

In the crosstab summary report below, the total number of medication error incidents that are against a particular workflow status are shown.

- 1. **Custom title**: Count of incidents by Organisation and Workflow status
- 2. **Query**: Open Incident Records (Tier one)\*
- 3. **Filters**:
	- **Incident type tier one: Medication/Biologics/Fluids\***
- 4. **Rows**:
	- **Form: Incidents**
	- **Field Label**: Organisation
- 5. **Columns**:
	- **Form**: Incidents
	- **Field Label: Workflow status**
- 6. **Additional options**:
	- **Count style**: Number of records
	- **Show %: % and value**
	- **Count nulls**: No

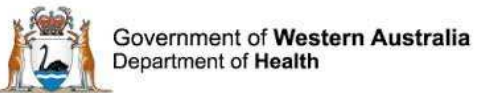

| a construction of the construction of the construction of the con- |                                                                                      |                           |                                                               |                  |                                            |                                          |              |                                   |                     |
|--------------------------------------------------------------------|--------------------------------------------------------------------------------------|---------------------------|---------------------------------------------------------------|------------------|--------------------------------------------|------------------------------------------|--------------|-----------------------------------|---------------------|
|                                                                    | Report designer - Clinical Incident Management                                       | $\overline{\mathbf{x}}$   | <b>Drill down:</b>                                            |                  |                                            | $\star$                                  |              |                                   |                     |
|                                                                    |                                                                                      |                           | <b>Count of Incidents by Organisation and Workflow status</b> |                  |                                            |                                          |              |                                   |                     |
| <b>System</b><br><b>Report type</b>                                |                                                                                      |                           |                                                               | New<br>incident  | Snr staff<br>evaluation/3rd Pty<br>comment | Dept/Service<br>Head/Director<br>comment |              | SAC <sub>1</sub><br>investigation | Total               |
|                                                                    |                                                                                      |                           | Metropolitan                                                  | 278<br>(15.19%)  | 762 (41.64%)                               |                                          | 382 (20.87%) | 6(0.33%)                          | 1428<br>$(78.03\%)$ |
|                                                                    |                                                                                      |                           | WA Country Health<br>Service (WACHS)                          | 35<br>$(1.91\%)$ | 314 (17.16%)                               |                                          | 44 (2.4%)    | 1(0.05%)                          | 394<br>(21.53%)     |
|                                                                    |                                                                                      |                           | <b>Test Location1</b><br>(Organisation)                       | 3(0.16%)         | 3(0.16%)                                   |                                          | $0(0\%)$     | $2(0.11\%)$                       | $8(0.44\%)$         |
|                                                                    |                                                                                      |                           | 316<br>Total<br>1079 (58.96%)<br>(17.27%)                     |                  |                                            | 426 (23.28%)                             | 9(0.49%)     | 1830<br>(100%)                    |                     |
|                                                                    |                                                                                      |                           | Add to My Dashboard                                           |                  |                                            | Add to My Reports                        |              | Export                            |                     |
| Custom title<br>$\star$ Query                                      | Count of Incidents by Organisation an<br>06. Open Incident Records (Select Tier 1) v |                           |                                                               |                  |                                            |                                          |              |                                   |                     |
| <b>Filters</b>                                                     |                                                                                      | Ε                         |                                                               |                  |                                            |                                          |              |                                   |                     |
| Incident type tier one<br>(CCS2)                                   | <b>ME0000</b>                                                                        | $\overline{\phantom{a}}$  |                                                               |                  |                                            |                                          |              |                                   |                     |
| <b>Rows</b>                                                        |                                                                                      |                           |                                                               |                  |                                            |                                          |              |                                   |                     |
| $\star$ Form                                                       | Incidents                                                                            | $\mathcal{F}_\mathcal{C}$ |                                                               |                  |                                            |                                          |              |                                   |                     |
| * Field label:                                                     | Organisation                                                                         | $\mathbf{v}$              |                                                               |                  |                                            |                                          |              |                                   |                     |
| <b>Columns</b>                                                     |                                                                                      | $\checkmark$              |                                                               |                  |                                            |                                          |              |                                   |                     |
| Update report                                                      | Clear settings                                                                       |                           |                                                               |                  |                                            |                                          |              |                                   |                     |

**Figure 11 - Crosstab summary report** 

In the example in below, Place of incident / Event was selected from the drill down list and Metropolitan was selected.

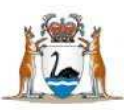

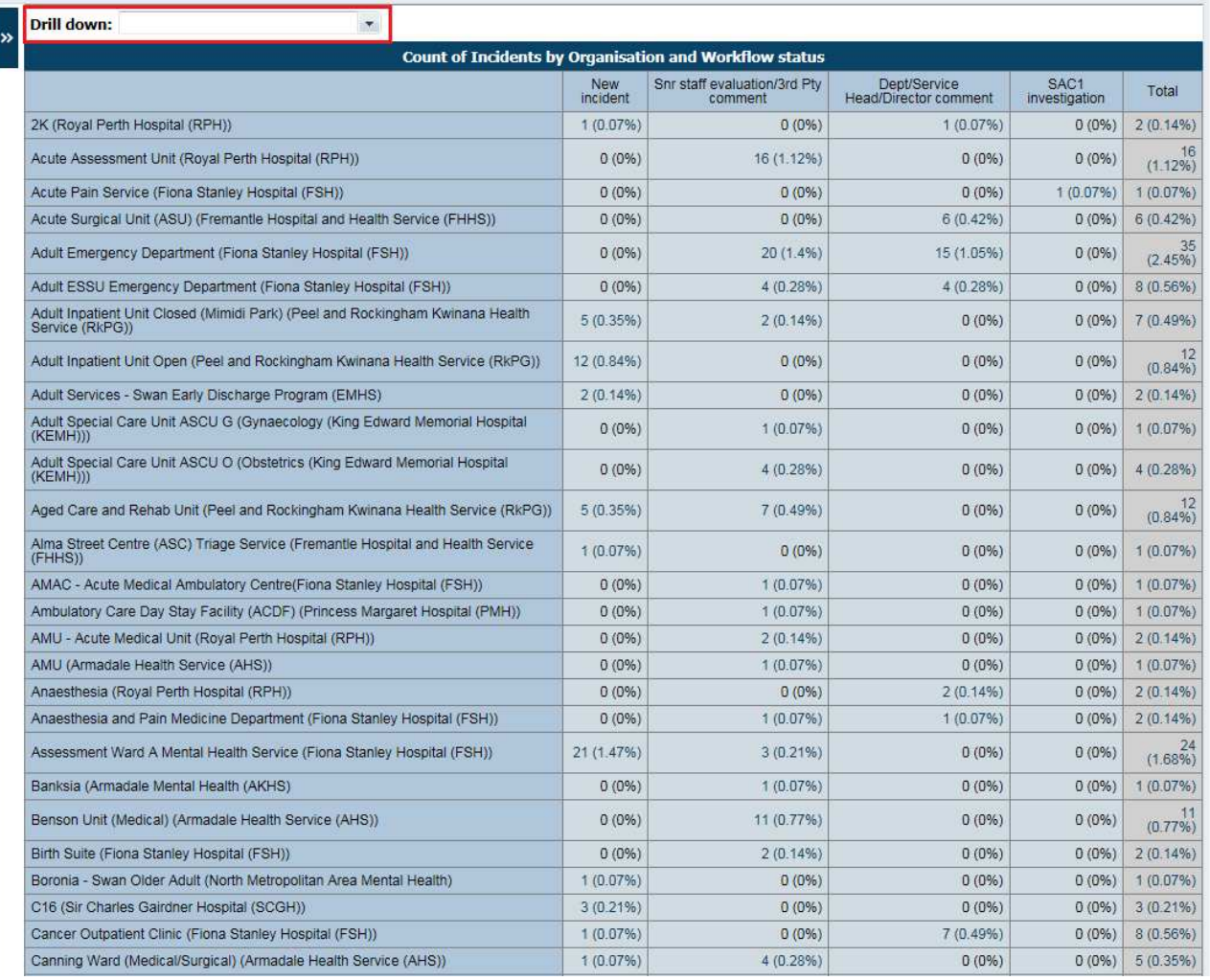

**Figure 12 - Crosstab drilled report** 

The Print function will not be displayed at the bottom of a Crosstab report. To print, select **Print** from the **File** menu or export it to PDF or Excel.

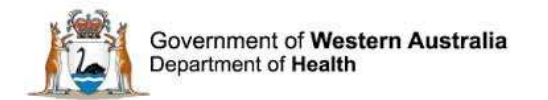

## **Crosstab Report Parameters**

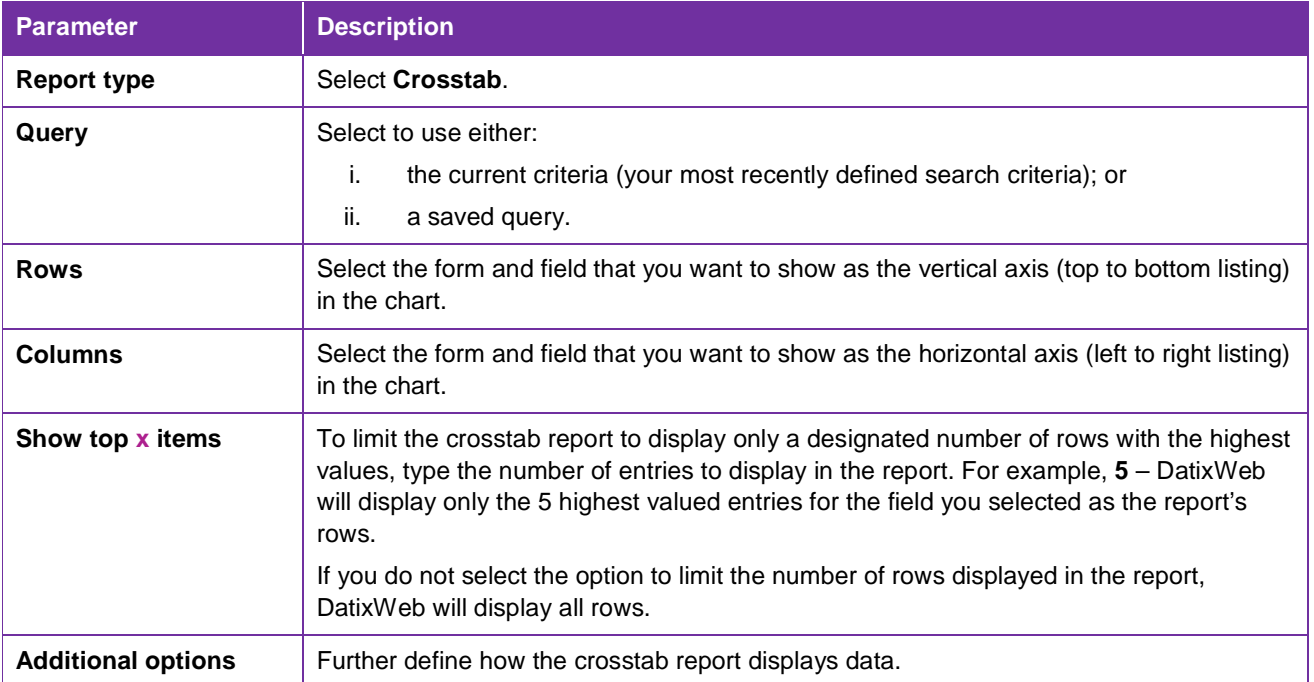

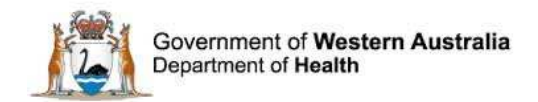

## **Graphical Reports**

#### **Bar Chart**

A **bar chart** is a report that consists of rectangular bars with lengths that are proportional to the values that they represent. Bar charts are used for plotting cumulative (increasing) countable values, such as the total number of incidents or complaints that occurred during a specific period or in a specific location.

You can create a bar chart for any information that is coded in way that makes each use of the code in a record a countable event.

#### **Example**

In the bar chart below, each bar represents the total number of clinical incidents that occurred in each treating specialty between 01/02/2016 and 26/6/2016, where knowledge, skills or competence was a factor.

- 1. **Report Type**: Bar Chart
	- **Chart Option**: Vertical
- 2. **Query**: Open Incident Records (Select date)\*
- 3. **Filters**:
	- **Date of clinical incident**: 01/02/2016 to 26/02/2016\*
- 4. **Field 1 (Row):**
	- **Form**: Incidents
	- **Field label: Treating Specialty**
- 5. **Field 2 (Column)**:
	- **Form**: Incidents
	- **Field Label**: Were knowledge/skills/competence issues a factor?
- 6. **Additional options**:
	- **Count style**: Number of records
	- **Show %: % and value**
	- **Count nulls**: No

Hover over each bar to reveal the actual number and percentage (if selected).

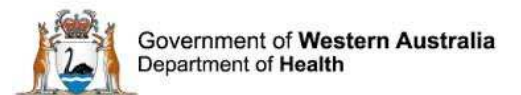

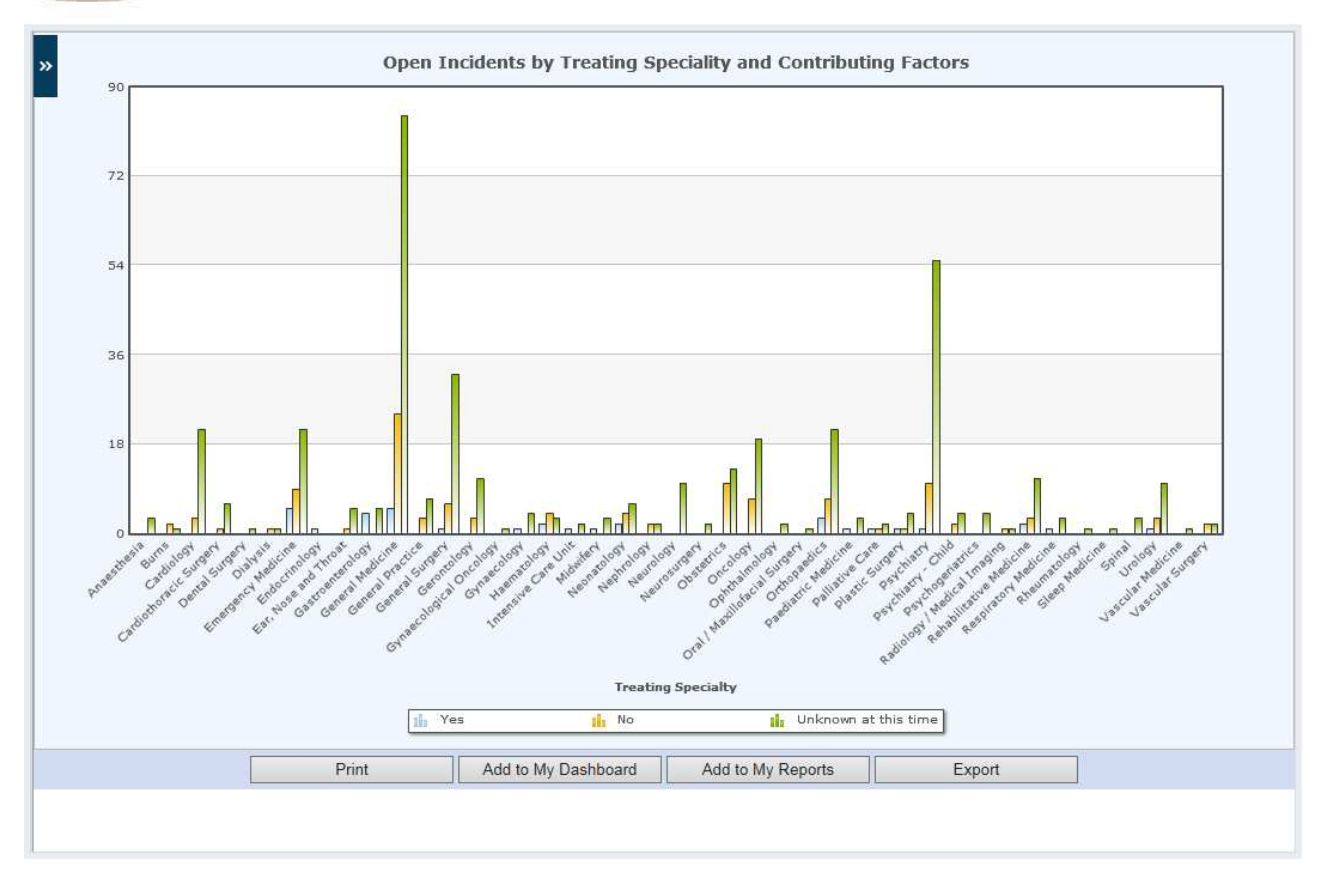

#### **Figure 13 - Bar chart**

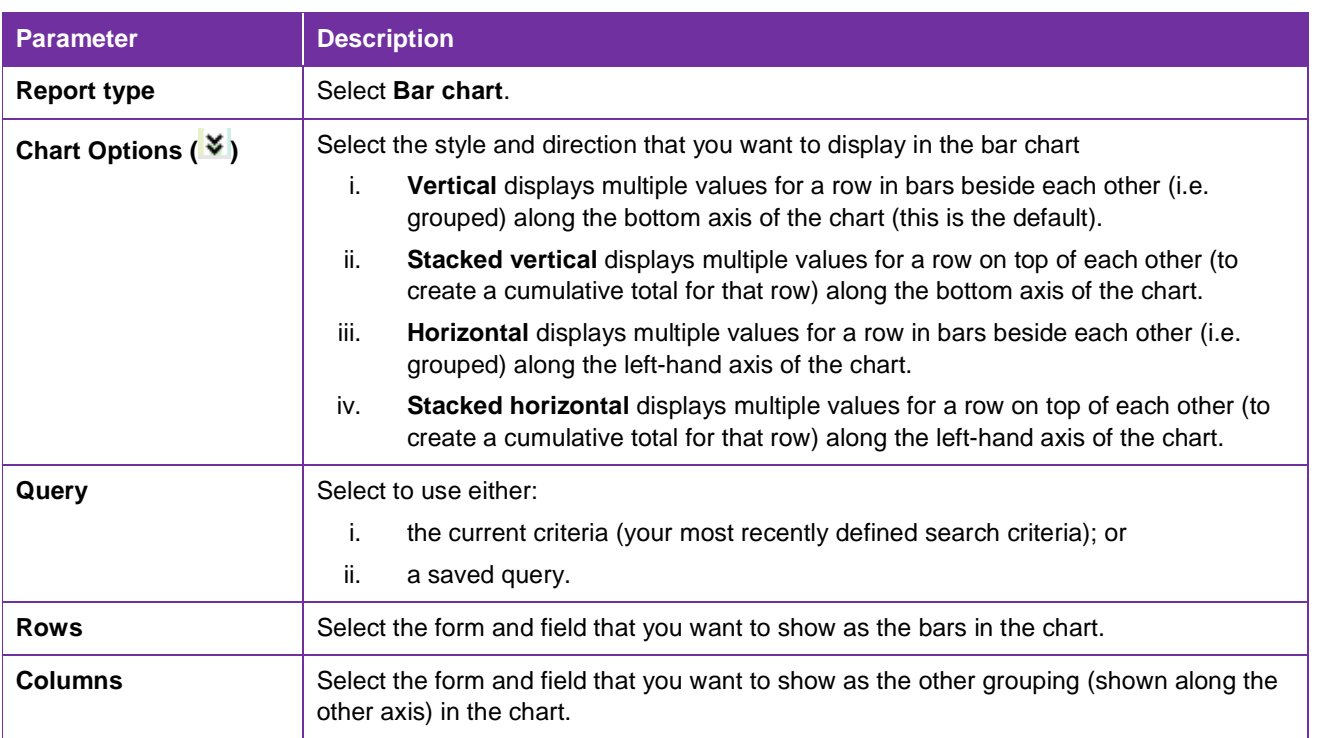

#### **Bar Chart Parameters**

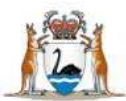

Government of Western Australia Department of Health

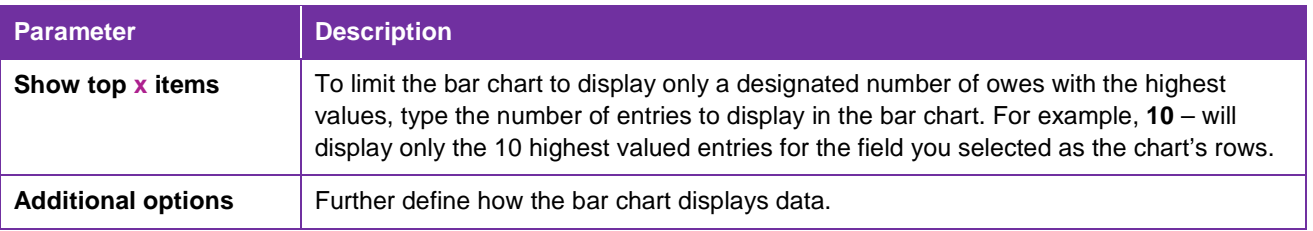

### **Pie Chart**

A **pie chart** is a circular chart that is divided into 2 or more slices, with each slice representing a portion of the total. The entire pie chart is 100% of the total number of countable occurrences and each slice visually represents a percentage of that total.

You can create a pie chart that shows the distribution of occurrences for any field that contains countable coded data. For example, a chart that shows all of the incidents that occurred by location during a reporting period, with each slice representing the number of incidents that occurred in a specific location.

#### **Example**

In the pie chart below, the majority of incidents that have occurred in the reporting period have resulted in no harm being done to a patient.

- 1. **Report Type**: Pie Chart
	- **Chart Type**: Exploded
- 2. **Query**: All Incident Records (Select date)\*
- 3. **Filter**:
	- **Date of clinical incident**: 01/02/2016 to 26/02/2016\*
- 4. **Field (Row)**:
	- **Form:** Incidents
	- **Field Label**: Patient Outcome
- 5. **Additional options**:
	- **Count style**: Number of records
	- **Show %**: No
	- **Count nulls**: No

Hover over each slice to show the actual number and percentage (if selected).

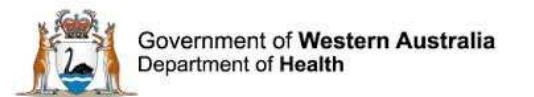

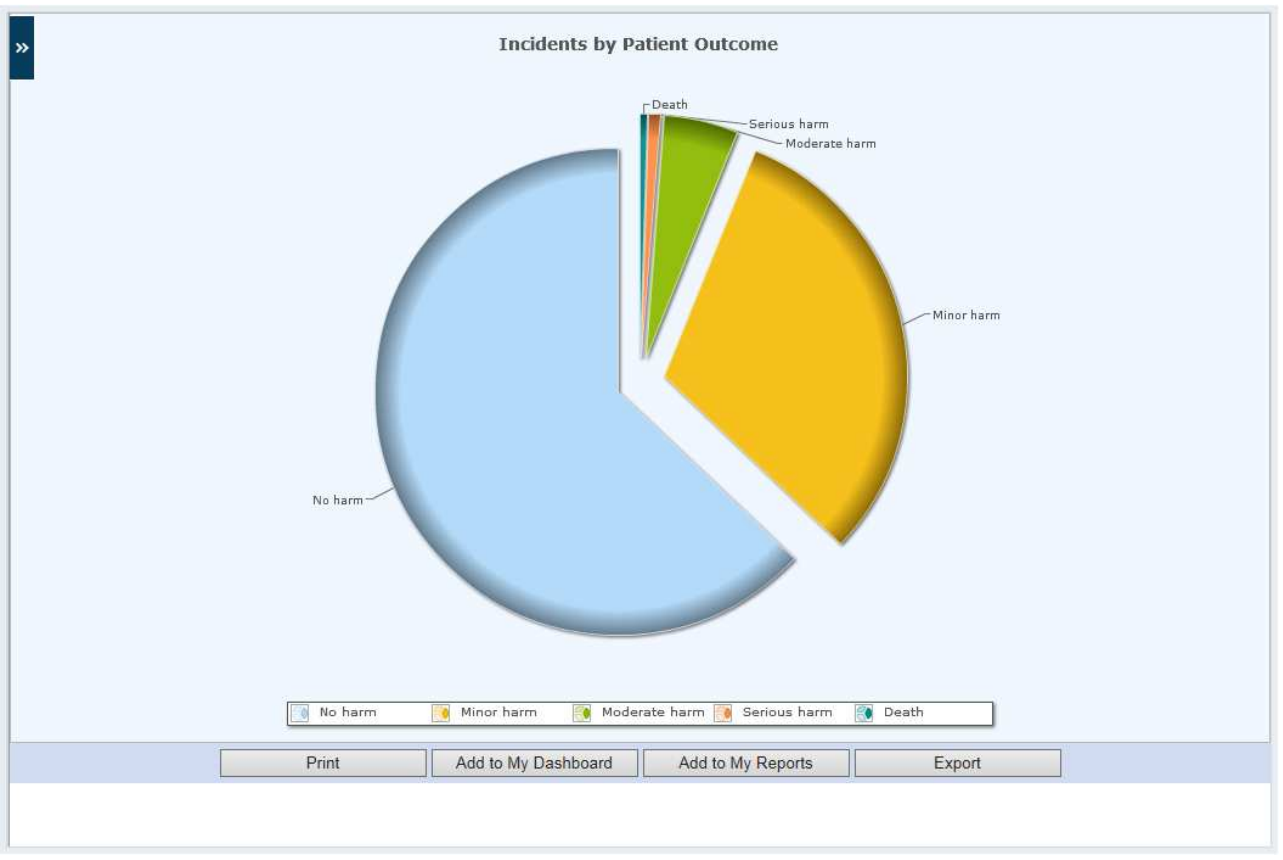

**Figure 14 - Pie chart (exploded view)** 

Right-click the pie chart and select:

- **Enable rotation: click the mouse and hold to rotate the chart.**
- Allow slicing movement: click on an exploded to merge it with the other slices; click again and the slice will separate.
- **Enable links: hold the mouse over each slide name and click to view the records; click** Back at the bottom of the record list to return to the pie chart.

[**NB:** When these functions are activated they will be greyed-out.]

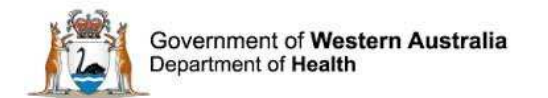

#### **Pie Chart Parameters**

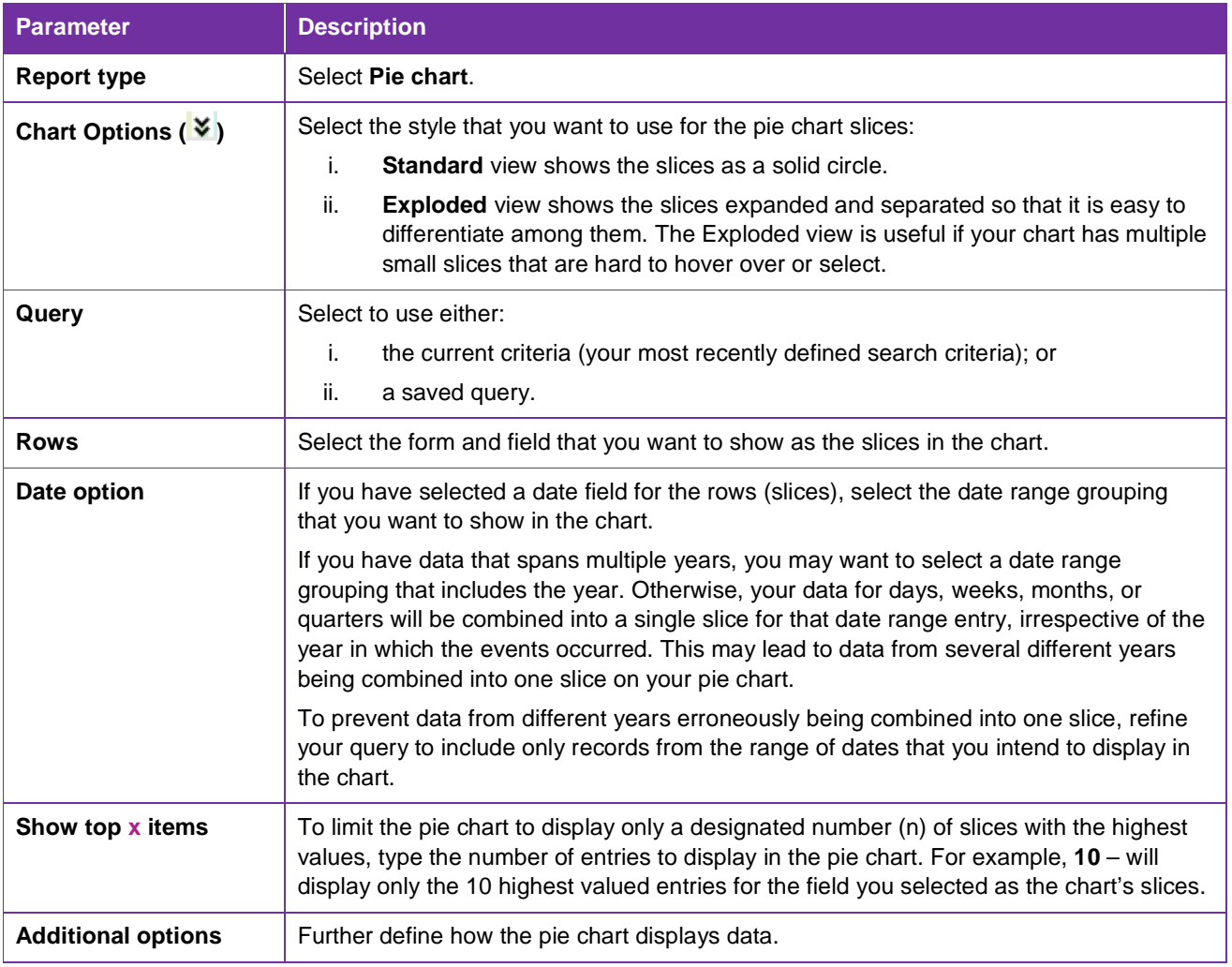

### **Pareto Chart**

-

A Pareto<sup>1</sup> chart contains both bars and a line. Individual values are represented in descending order by bars and the cumulative total is represented by an ascending line. A Pareto chart displays data groups in a prioritised order, with the largest contributing group to the left and the smallest contributing group to the right.

The Pareto chart can be used to highlight the most important contributing factors to trends identified in a large set of data (i.e.: the most common locations of incidents, the type of incidents that occur most frequently, or the most common causal factors for incidents). This information can guide decisions as to where to focus resources in order to have the greatest effect on patient safety.

WA Health Datix Searching Reporting and Dashboard User Guide v1.6  $-28$  -<sup>1</sup> Vilfredo Pareto (1828-1923): Italian engineer, sociologist, economist, political scientist and philosopher.

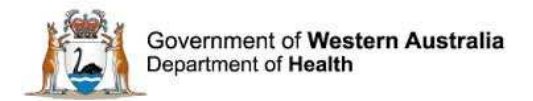

#### **Example**

In the Pareto chart below, the top 3 locations reported 44 incidents during the reporting period, and the total number of incidents across WA Health was 55.

- 1. **Query**: Open Incident Records (Select Tier 1 & Date)\*
- 2. **Filters**:
	- **Date of clinical incident**: 01/02/2016 to 26/02/2016\*
	- **Incident type tier one**: Patient accidents/falls (PA0000)
- 3. **Field (Row)**:
	- **Form:** Incidents
	- **Field**: Health Service
- 4. **Additional options**:
	- **Count style**: Number of records
	- **Count nulls**: No

Hover over each bar on the chart to reveal the actual number.

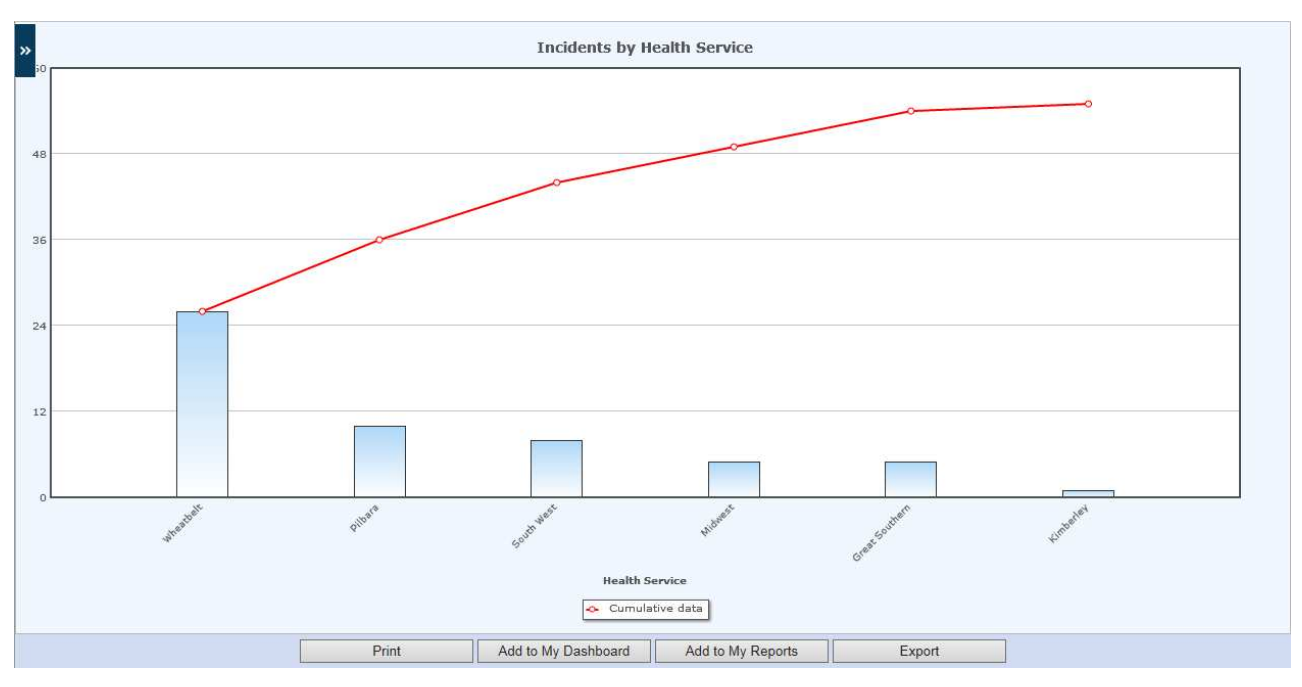

**Figure 15 - Pareto chart**

#### **Pareto Chart Parameters**

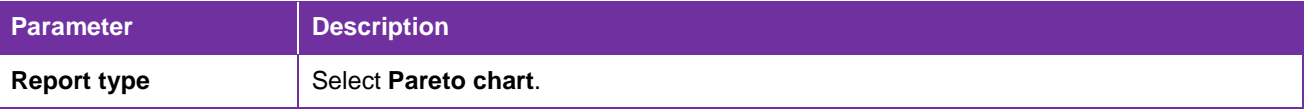

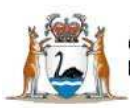

Government of Western Australia Department of Health

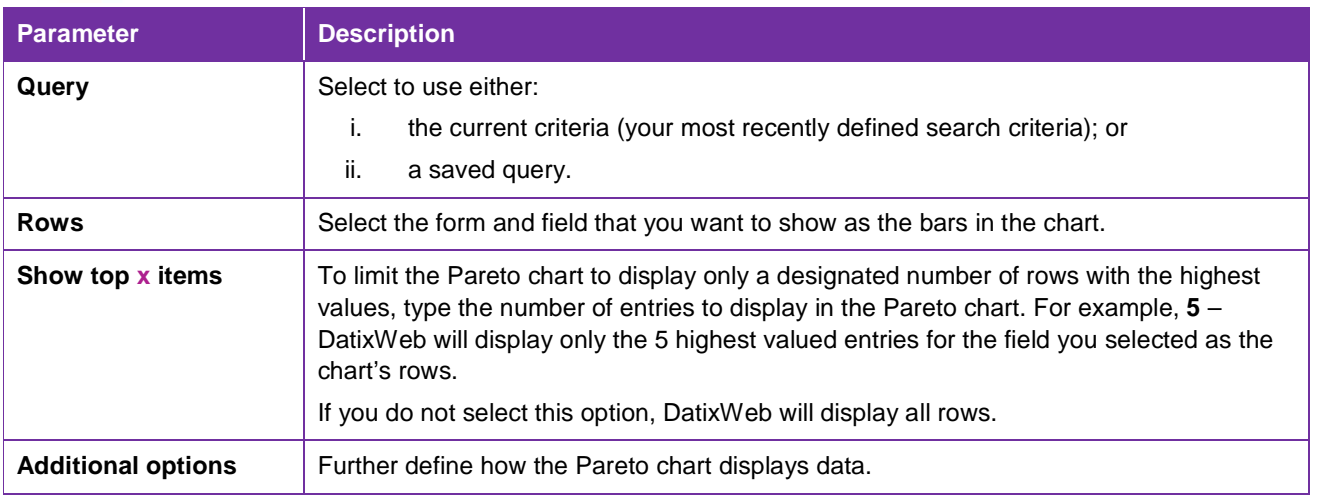

# **Traffic Lights Report**

The **traffic lights report** is a single horizontal bar chart. The total number of incidences of each field code is displayed in a coloured bar, with each additional field code's incidences in other coloured bars adding to the cumulative total across the horizontal axis (bottom) of the chart.

Despite its name, a traffic lights report does not only display results in the typical red, amber and green (RAG) configuration: it can display the total number of incidences of each defined field code in a user-selected colour. There can be as many different colours in a traffic lights report as there are codes for the selected field (refer Colour Widget: Traffic Lights and Gauge Reports, page 30).

#### **Example**

In the traffic lights report below, 289 pressure injuries (SAC incidents) have been reported, with the majority causing minor or no harm to patients.

- 1. **Query**: All Incident Records (Select Tier 1)\*
- 2. **Filters**:
	- **Incident type tier one: Pressure ulcers (PR0000)\***
- 3. **Traffic Light (Row)**: Patient impact
- 4. **Traffic Light options**:
- 5. **Field value**:
	- **Serious Harm/Death**: Red
	- **Moderate Harm**: Blue
	- **Minor Harm/No Harm**: Green
	- **Near Miss**: Amber
- 6. **Additional options**:
	- **Count style**: Number of records
	- **Count Nulls**: No

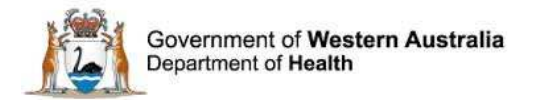

In traffic light reports, it is not possible to view the records for each variable by hovering the mouse over a colour.

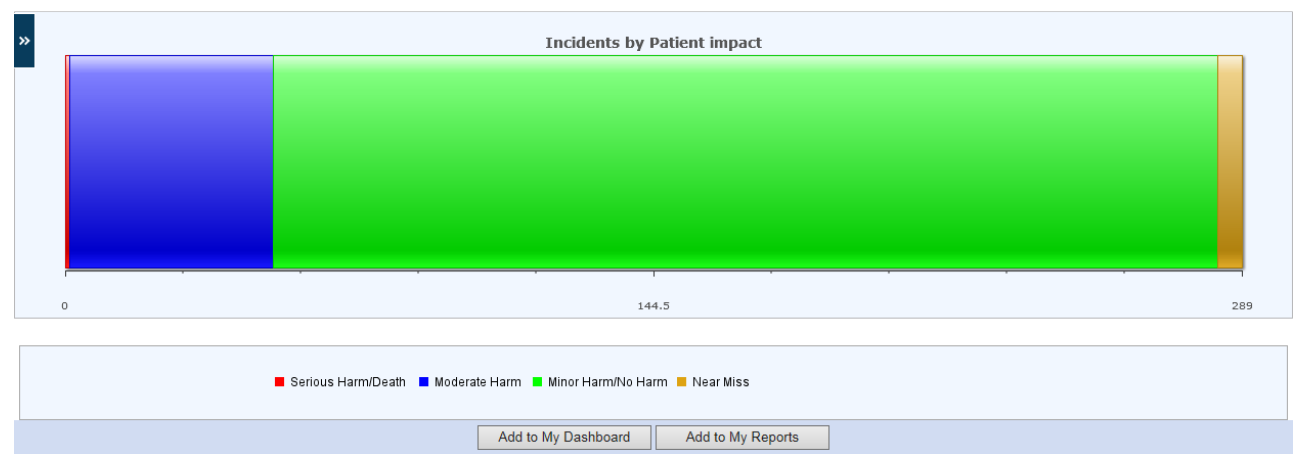

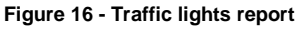

To view data in a traditional red/amber/green (RAG) report style to define the threshold values for each RAG category, use a Gauge Report (page 31).

#### **Traffic Lights Report Parameters**

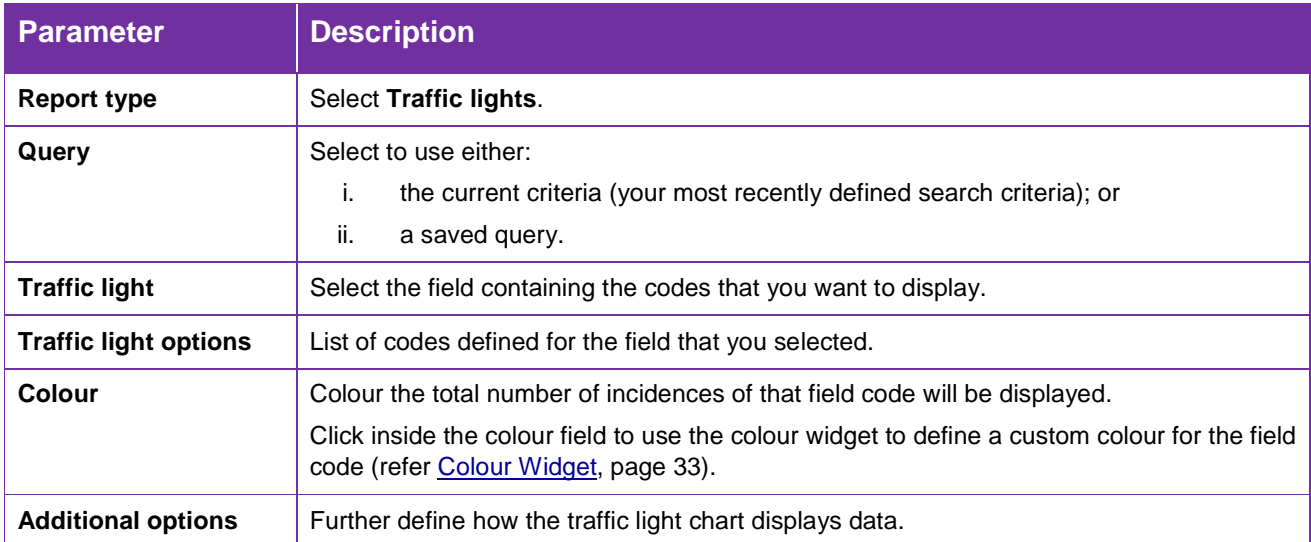

#### **Gauge Report**

**Gauge reports** – also known as red/amber/green (RAG) reports – show where the total number of a selected event falls within a set of 3 user-defined ranges.

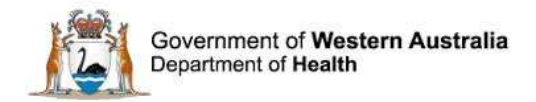

The ranges are colour-coded to quickly indicate whether the event count falls in the defined 'good' range (green by default), 'fair' range (amber by default), or 'poor' range (red by default). For example, gauges can be used to provide a quick visual status report of the total number of incidents or complaints in the reporting period, versus the acceptable number of those events for that period.

#### **Example**

In the gauge report below, 6 anaesthesia care clinical incidents occurred during the reporting period (the total number of incidents is shown on the gauge needle). This number exceeds the acceptable number defined by the user for the good range (0-10).

- 1. **Query**: Open Incidents (Select Tier 1 & Date)\*
- 2. **Filter**:
	- **Date of clinical incident**: 01/02/2016 to 31/05/2016\*
	- **Incident type tier one**: Anaesthesia care (AN0000)\*
- 3. **Gauge options**:
	- **Max value (good)**: 10 Green
	- **Max value (fair)**: 40 Amber
	- **Max value (poor)**: 100 Red
- 4. **Additional options**:
	- **Count style**: Number of records

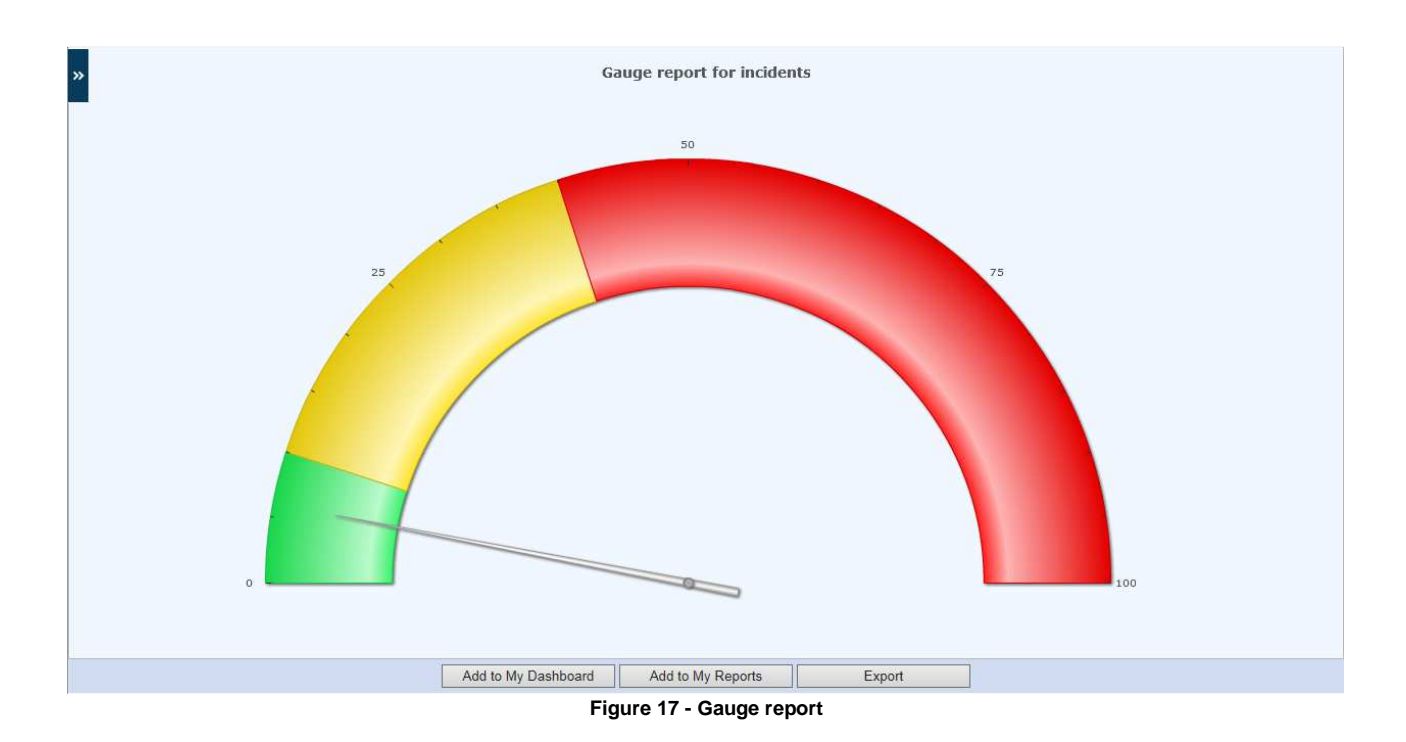

Gauge reports do not display the user-defined date or good/fair/poor criteria. For clarity, this information should be added (as text boxes) if the report is copied into a Word document.

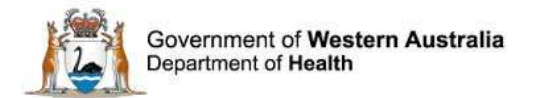

#### **Gauge Report Parameters**

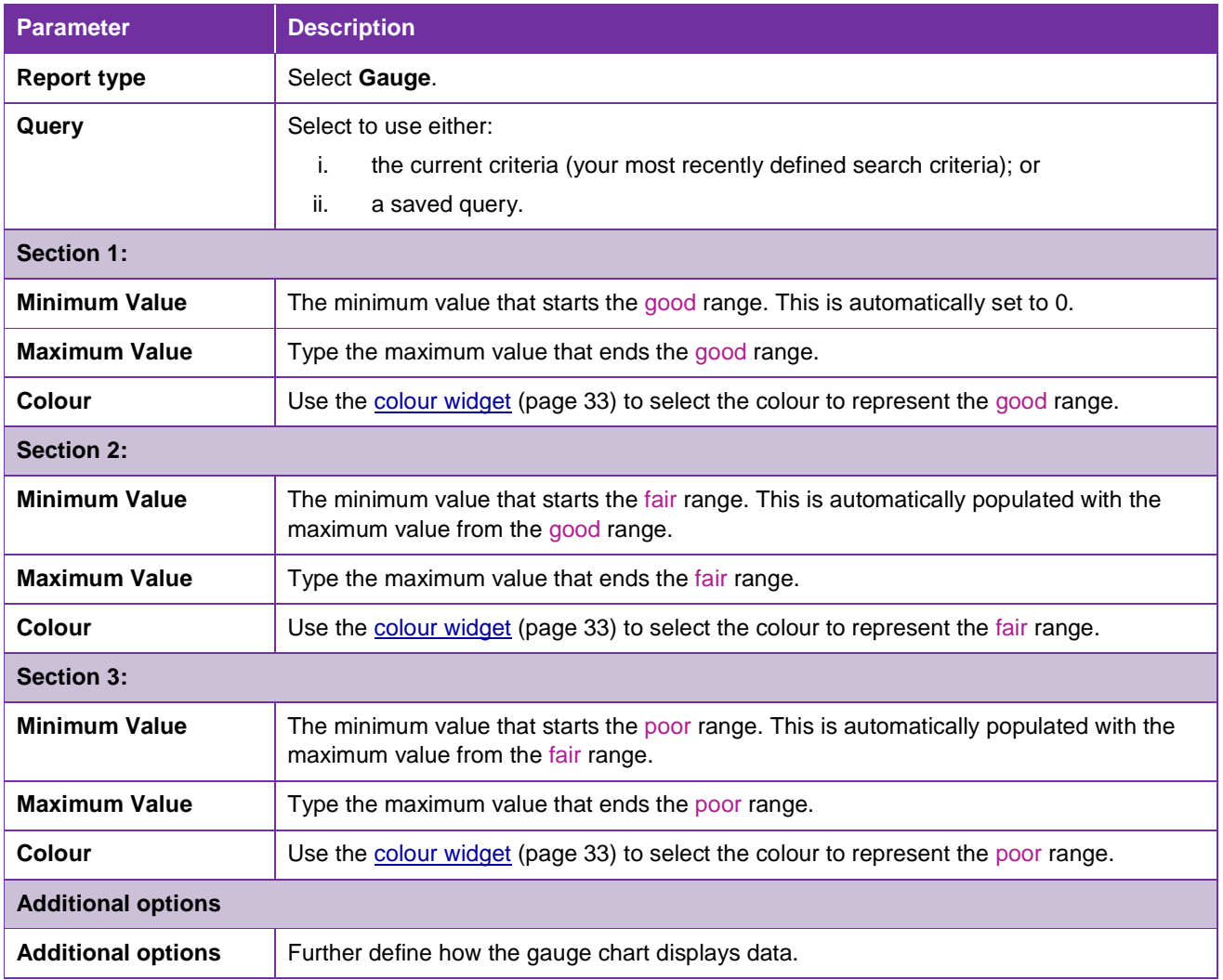

### **Colour Widget: Traffic Lights and Gauge Reports**

The colour widget enables user-defined colours for traffic lights and gauge reports.

- i. The basic colours are red, green and blue and are shown on the widget as R/G/B.
- ii. The hues, shades and amount of black are shown on the widget as H/S/B.

To choose a colour, click on the variable in the report parameter (refer fig. 18 below) – the colour widget will be displayed. Either:

- use the slider on the colour beam to choose the colour, click on the **O** symbol and move it to the desired hue and shade; or
- **•** click on the up or down arrow adjacent to each R/G/B and H/S/B box ( $\overline{\triangle V}$ ) and select the desired colour and hue/shade.

The colour widget will disappear when you click outside of the variable.

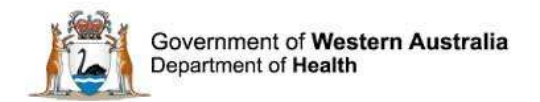

Once the colour has been selected, click the colour wheel to set the colour for the report variable.

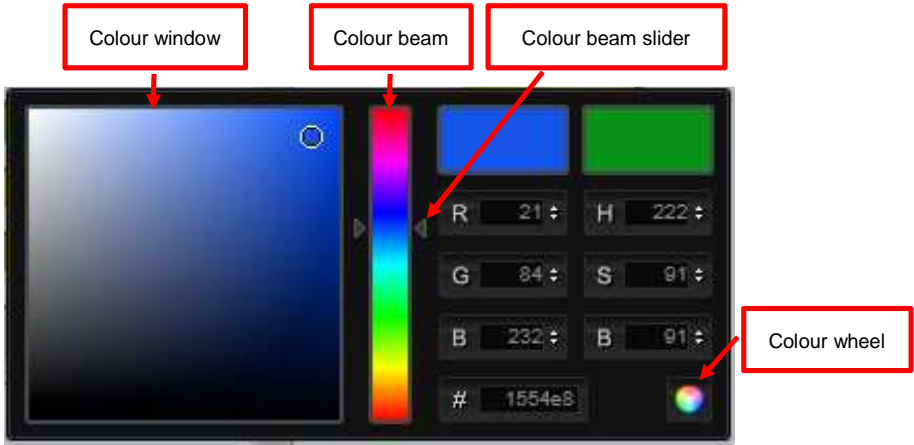

**Figure 18 - Colour widget**

### **Line Chart**

A **line chart** is a type of report that displays a series of data points, representing individual measurements, connected by straight line segments. If a date field is chosen as the chart's rows (to display the data chronologically from left to right), a line chart can help to identify trends in the data over time.

You can create a line chart with:

- **a single line** to show the changes in one type of data over time, by selecting a field for the chart's columns that is not coded; or
- **multiple lines** to show the changes in several types of related data over time, by selecting a field for the chart's columns that contains 2 or more codes.

The line chart will contain a separate line for each code in the field – even if there are no records – with that code as a field value (in that case, the line will run along the chart's bottom horizontal axis).

### **Single Line Chart**

In the single line chart below, a medical practitioner was not notified in 5 out of 113 instances of a behavioural incident in the Midwest Health Service during the reporting period:

- 1. **Query**: Open Incidents (Select Tier 1)\*
- 2. **Filter**:
	- **Incident type tier one**: Behaviour (BE0000)\*
- 3. **Field 1 (Row)**:
	- **Form**: Incidents
	- **Field Label: Health Service**
- 4. **Field 2 (Column)**:
	- **Form: Incidents**

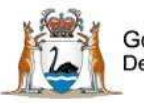

Government of Western Australia Department of Health

- **Field Label:** Was a medical practitioner notified?
- 5. **Additional options**:
	- **Count style**: Number of records
	- **Show %: % and Value**
	- **Count Nulls**: No

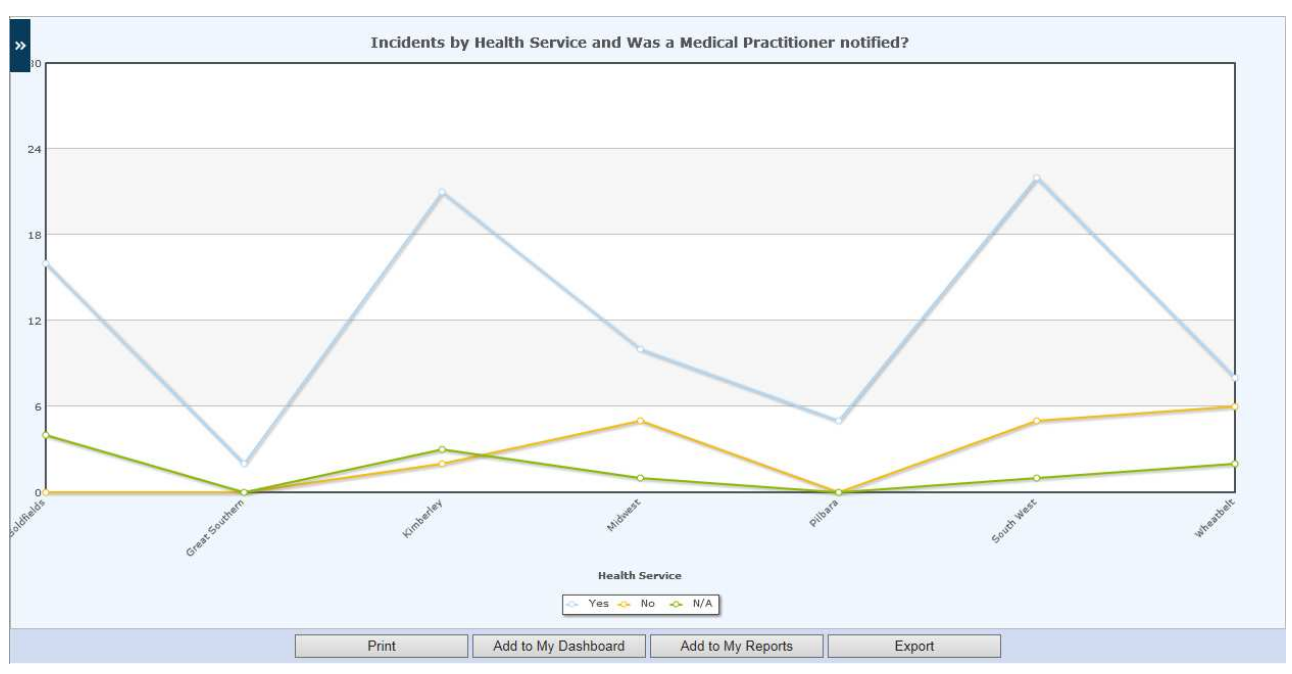

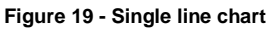

Hovering over a data point on a line will show the actual number and percentage (if selected).

#### **Multi-Line Chart**

In the multi-line chart below, a significant number of incidents in the South Metropolitan Health Service are pending at the Senior Staff Evaluation/Third Party Comment workflow stage.

- 1. **Query**: Open Incidents (Select Date)\*
- 2. **Filter**:
	- **Date of clinical incident**: 01/02/2016 to 29/02/2016\*
- 3. **Field 1 (Row)**:
	- **Form**: Incidents
	- **Field Label**: Health Service
- 4. **Field 2 (Column)**:
	- a. **Form**: Incidents
	- b. **Field Label**: Workflow status
- 5. **Additional options**:
	- **Count style**: Number of records
	- **Show %:** % and value

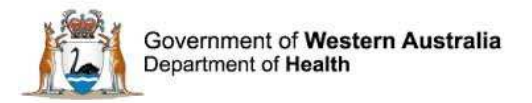

#### **Count nulls**: No

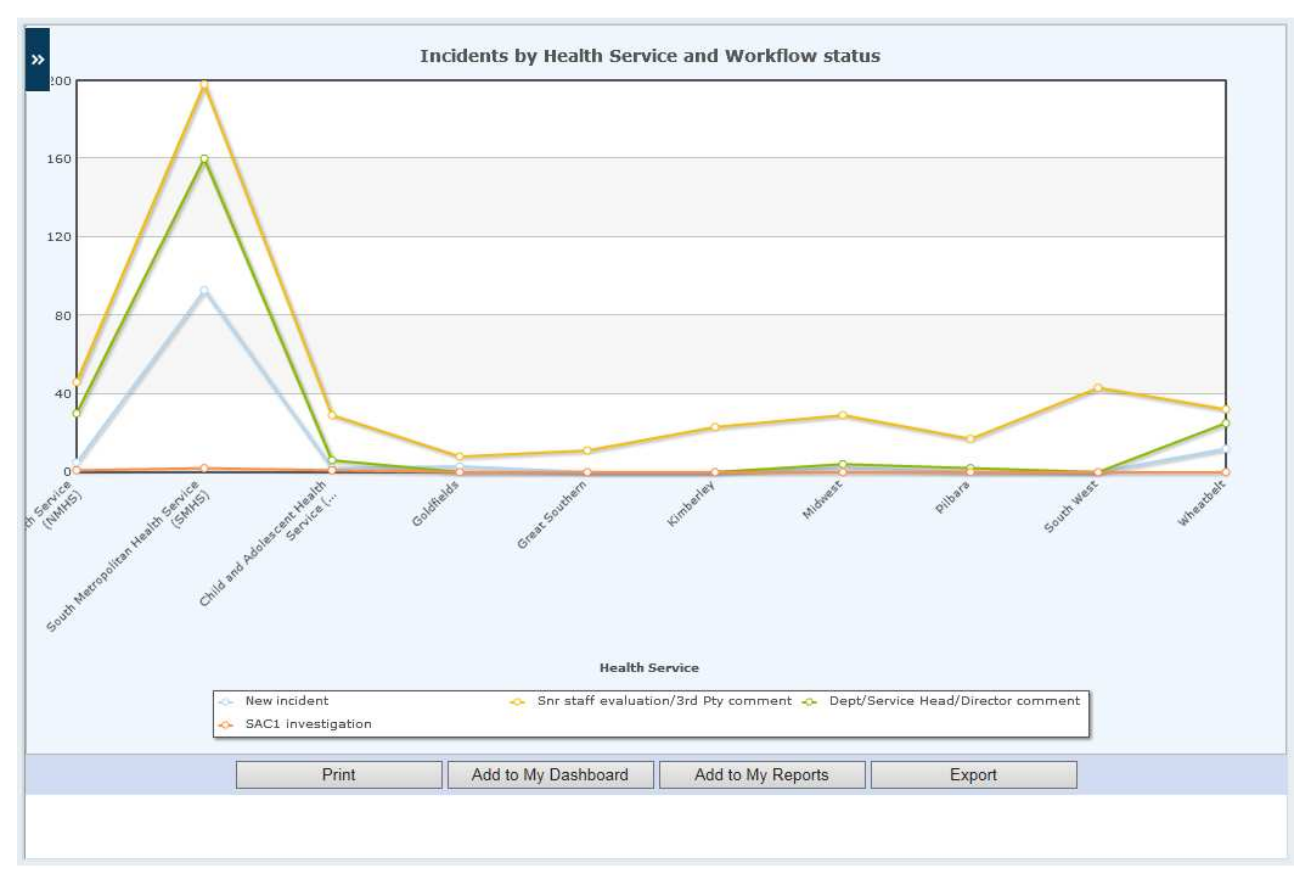

**Figure 20 - Multi-line chart**

#### **Line Chart Parameters**

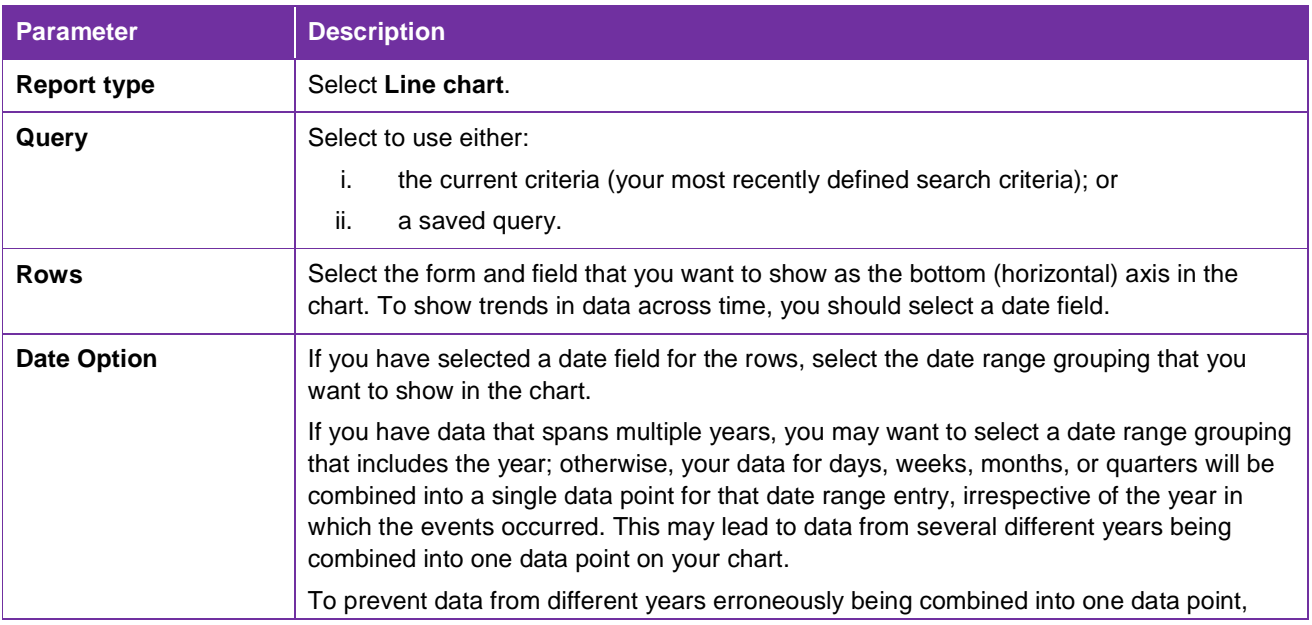

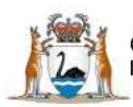

Government of Western Australia Department of Health

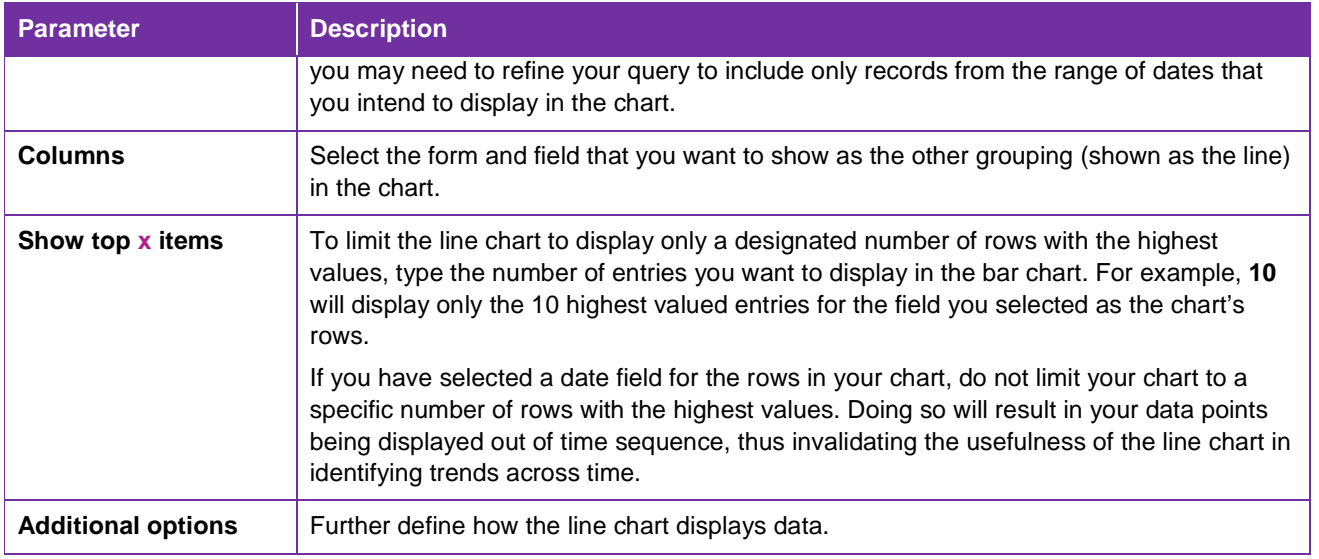

### **Statistical Process Control Chart**

**Statistical Process Control (SPC) charts** monitor the *stability of a process*. They display data in a way that informs users whether the variations in a process are within control limits. SPC charts show data chronologically and help the user to identify whether variations in the data across time is either a natural or unnatural variation.

#### **Control Limits**

The 2 horizontal lines above and below the centre line on a control chart are known as upper control limit (UCL) and lower control limit (LCL), respectively (also known as "natural process limits"). The UCL and LCL are, by convention, calculated to equal the process Mean plus 3 standard deviations.

#### **Warning Limits**

The upper warning limit (UWL) and lower warning limit (LWL) on the chart are useful because they point out trends in the data that indicate that an otherwise stable process is heading towards being out of control. These lines are drawn at 2 standard errors from the centre line.

There are 4 types of SPC chart:

- 1. Companion Chart (C-Chart)
- 2. Individuals Chart (I-Chart or X-chart)
- 3. Moving Range Chart
- 4. Run Chart

Control and warning limits cannot be altered in SPC Charts in DatixWeb.

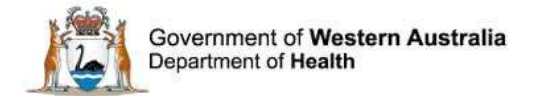

### **Companion Chart (C-Chart)**

A **Companion chart (C-chart)** is a time-ordered sequence of discrete data points (countable values) where one aspect of the observation is constant or near constant. For example, a Cchart can be used to visualise the weekly mortality rates over time for a surgeon who always works 5 days a week. The number of patient deaths is countable and the numbers of hours worked is nearly constant.

In a C-chart, the Upper Control Limits (UCL) and Lower Control Limits (LCL) define the boundaries of routine variation in the process - anything above or below these limits is an unnatural variation and out of control.

#### **Example**

In the C-chart below, 385 incidents that have occurred in WA Health during the reporting period have caused no or minor harm to patients – which is well above the control limit.

- 1. **Report type**: SPC chart
- 2. **Query**: Open Incidents (Select Date)\*
- 3. **SPC report type**: C-Chart
- 4. **Filter**:
	- **Date of clinical incident**: 01/02/2016 to 29/02/2016\*
- 5. **Field (Row)**:
	- **Form:** Incidents
	- **Field Label**: Patient outcome
- 6. **Additional options**
	- **Count style**: Number of records
	- **Count nulls**: No

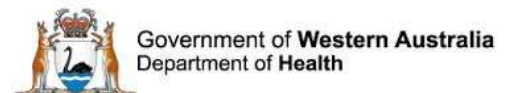

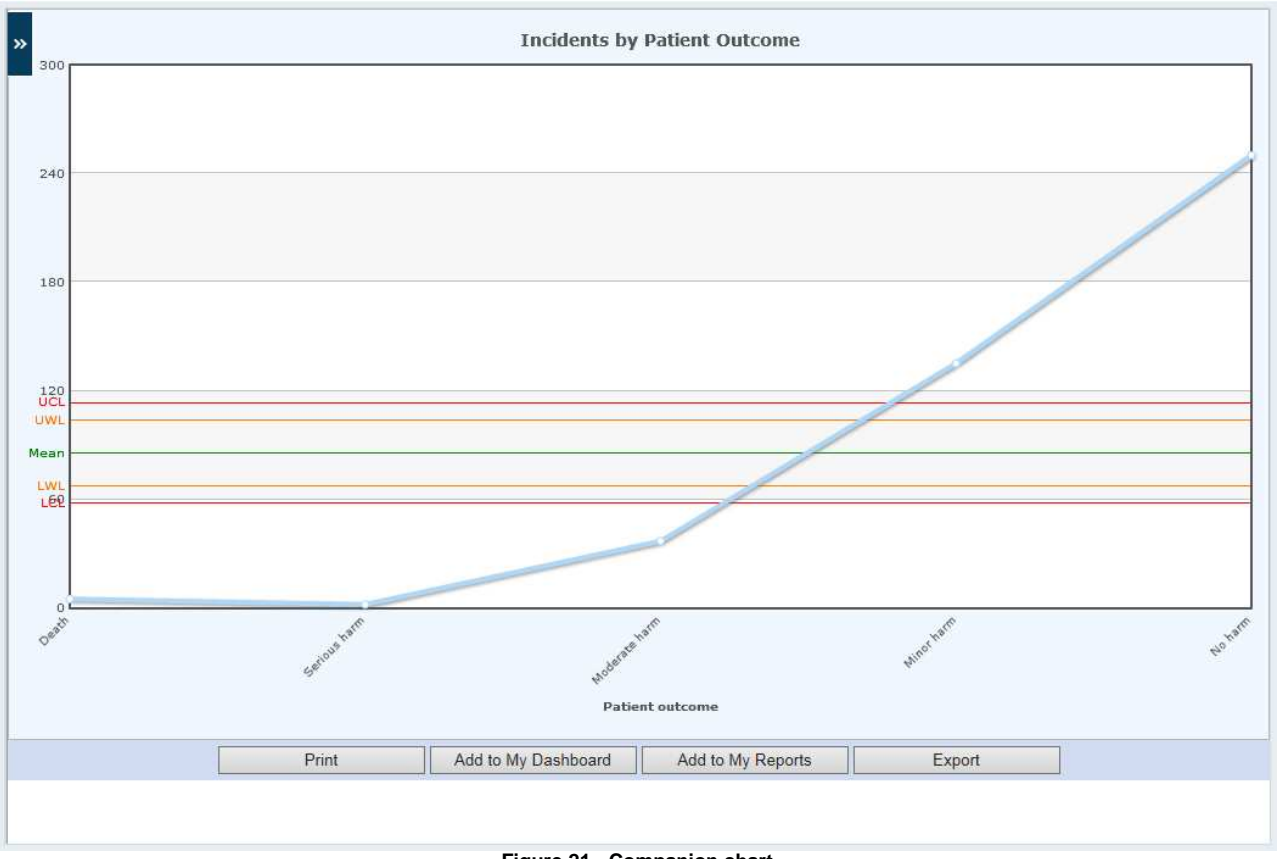

**Figure 21 - Companion chart**

Hovering over a data point on the line will show the actual number.

#### **Companion Chart Parameters**

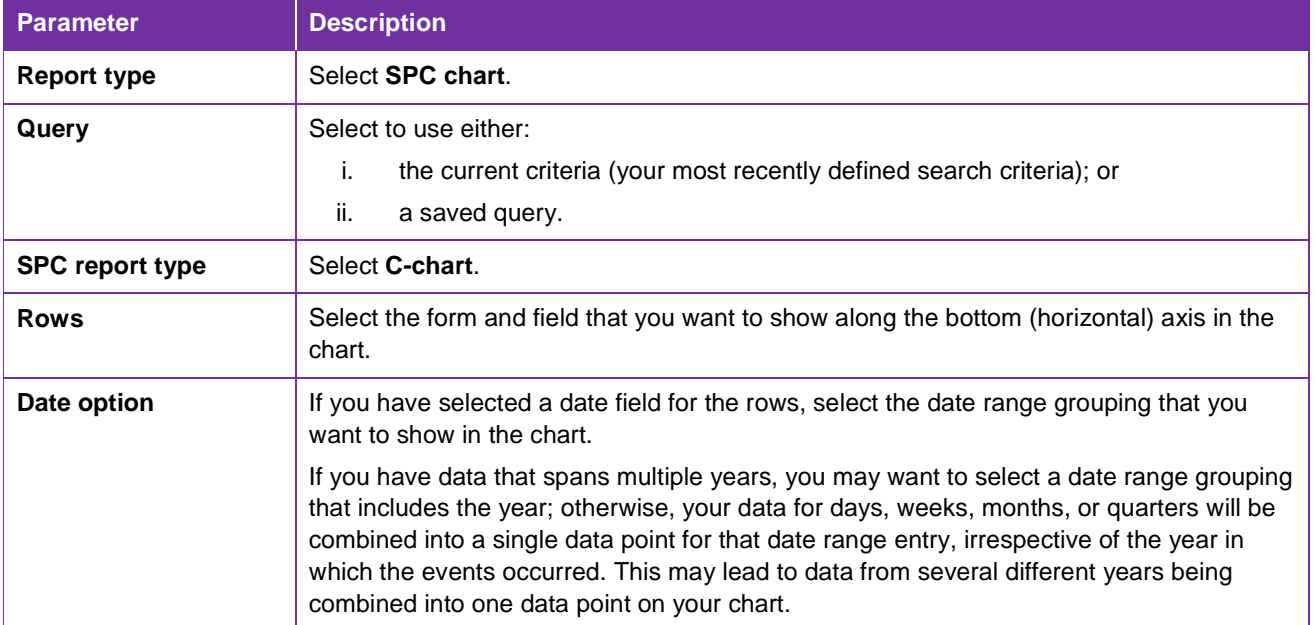

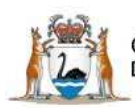

Government of Western Australia<br>Department of Health

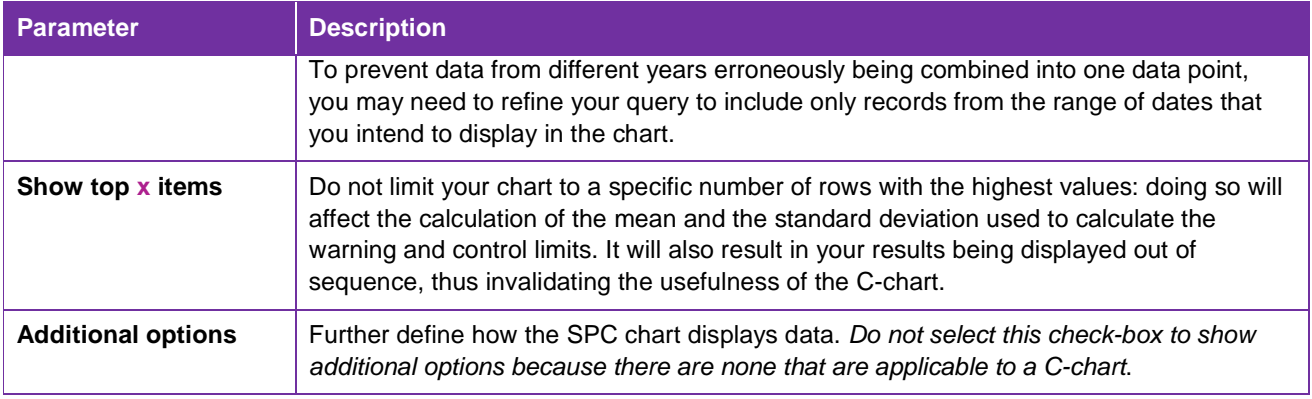

#### **Individuals Chart (I-Chart)**

An **I-chart** (sometimes also called an *X-chart*) is a time-ordered sequence of continuous data points (measurable observations that are not restricted to certain values, i.e.: blood pressure).

The purpose of the I-chart is to view all of the variation, both routine and exceptional, in the observed process. The I-chart is a useful way to visualise process averages and variations from these averages, which is above the average.

#### **Example**

In the I-chart below, 24 Category Caesarean Sections have occurred in WA Health since 01/02/2014.

- 1. **Report type**: SPC chart
- 2. **Query**: Closed Incident Records
- 3. **SPC report type**: I-Chart (X-Chart)
- 4. **Field (Rows)**:
	- **Form**: Incident
	- **Field Label:** Caesarean Section category
- 5. **Additional options**
	- **Count style**: Number of records
	- **Count nulls**: No

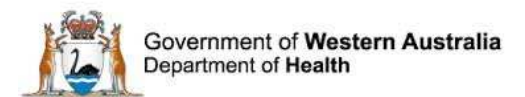

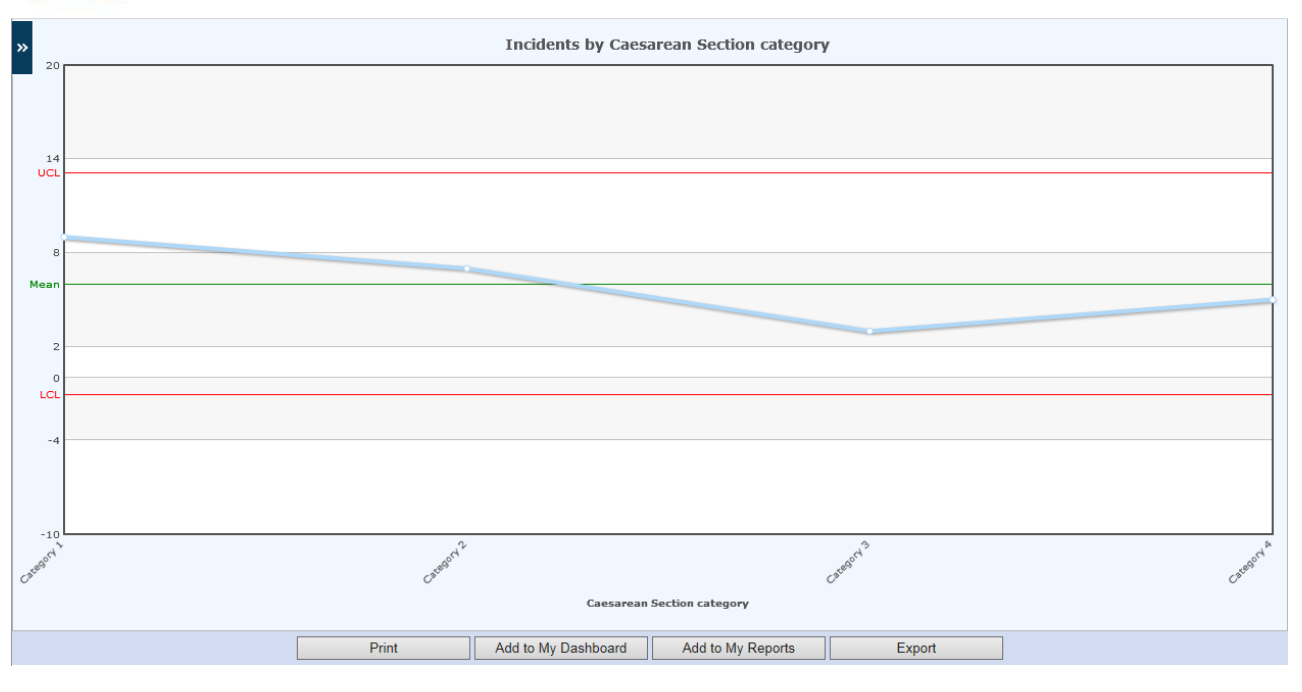

**Figure 22 - Individuals chart (I-Chart)** 

Hovering over a data point on the line will show the actual number.

#### **Individuals Chart (I-Chart) Parameters**

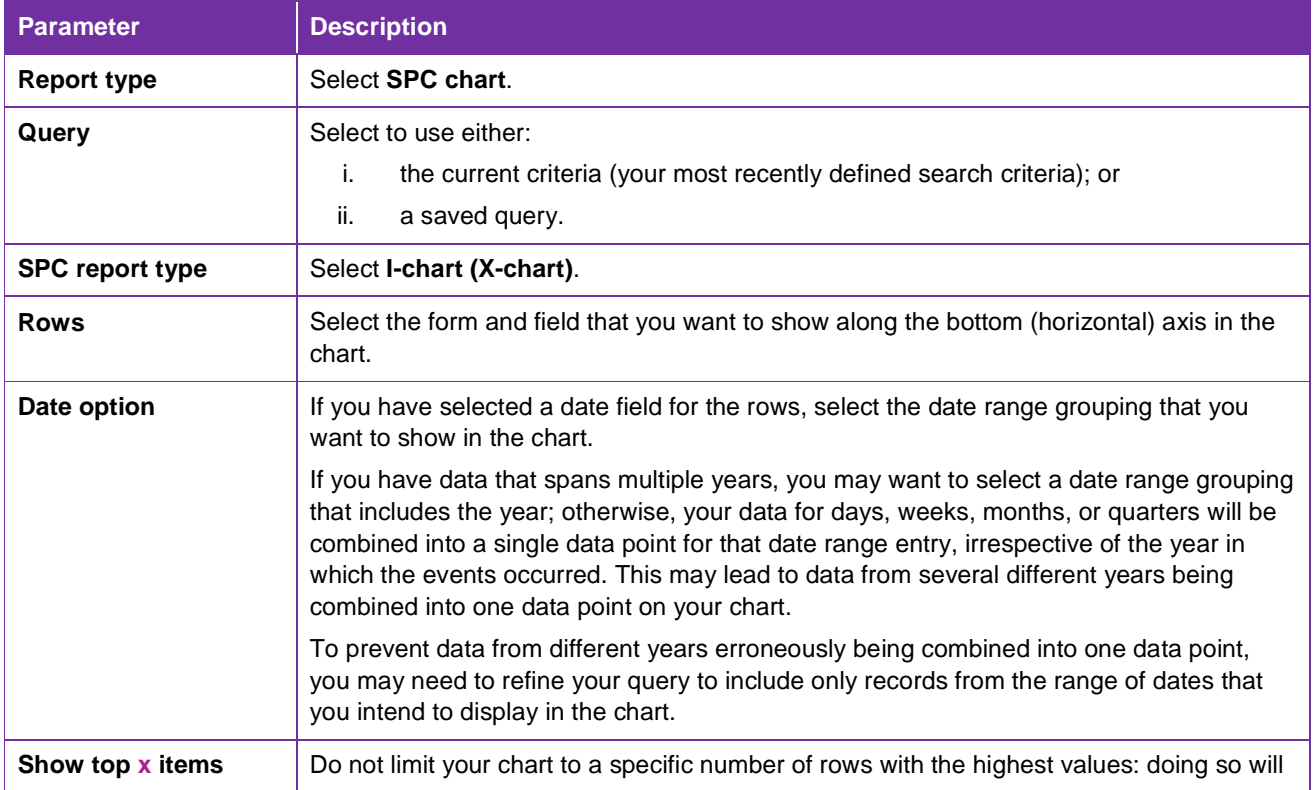

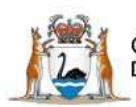

Government of Western Australia Department of Health

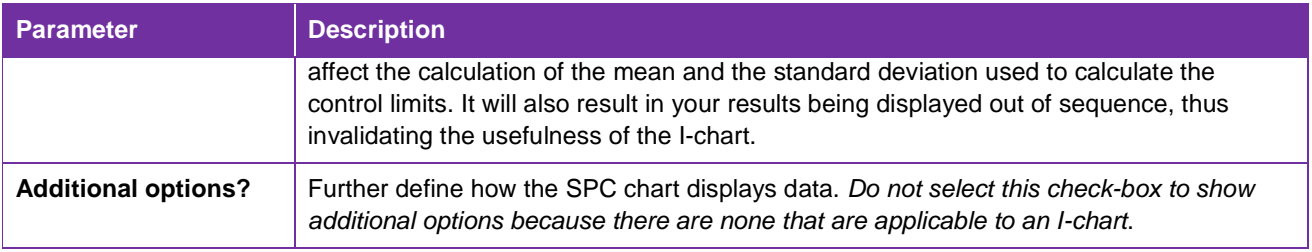

#### **Moving Range Chart**

**Moving range charts** show variability between one data point and the next - each moving range reflects the variation between time periods. They are used in conjunction with an I-chart and are useful to visualise changes in process averages and variations from process averages.

As the Moving Range chart plots the difference between adjacent points shown on the I-chart, it usually contains one less data point than its accompanying I-chart.

A moving range consists of:

- 1. Discrete data points that are plotted in time order.
- 2. A centre line drawn at the data set's mean value.
- 3. Range control limits (if applicable).

#### **Example**

In the moving range chart below, 261 clinical incidents were reported involving a patient accident or fall where the causative or contributing factor was safety mechanisms. The cause of Lack of appropriate mechanisms in place contributed to 105 clinical incidents, which is above the mean for closed incidents of this type (50).

- 1. **Report type**: SPC chart
- 2. **Query**: Closed Incident Records (Select Tier 1)\*
- 3. **SPC report type**: Moving range chart
- 4. **Filter**:
	- **Incident type tier one**: Patient Accident/Falls (PA000)\*
- 5. **Field (Row)**:
	- **Form**: Incidents
	- **Field Label**: Causative/contributing Factor: Safety Mechanisms
- 6. **Additional options**
	- **Count style**: Number of records

Hovering over a data point on the blue line will show the actual number.

In the Moving range accompanying I-chart below, lack of appropriate safety mechanisms in place either caused or contributed to 105 clinical incidents (average 10) involving patient accidents or falls during the reporting period - this figure is well above the mean.

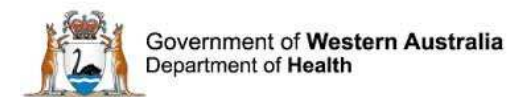

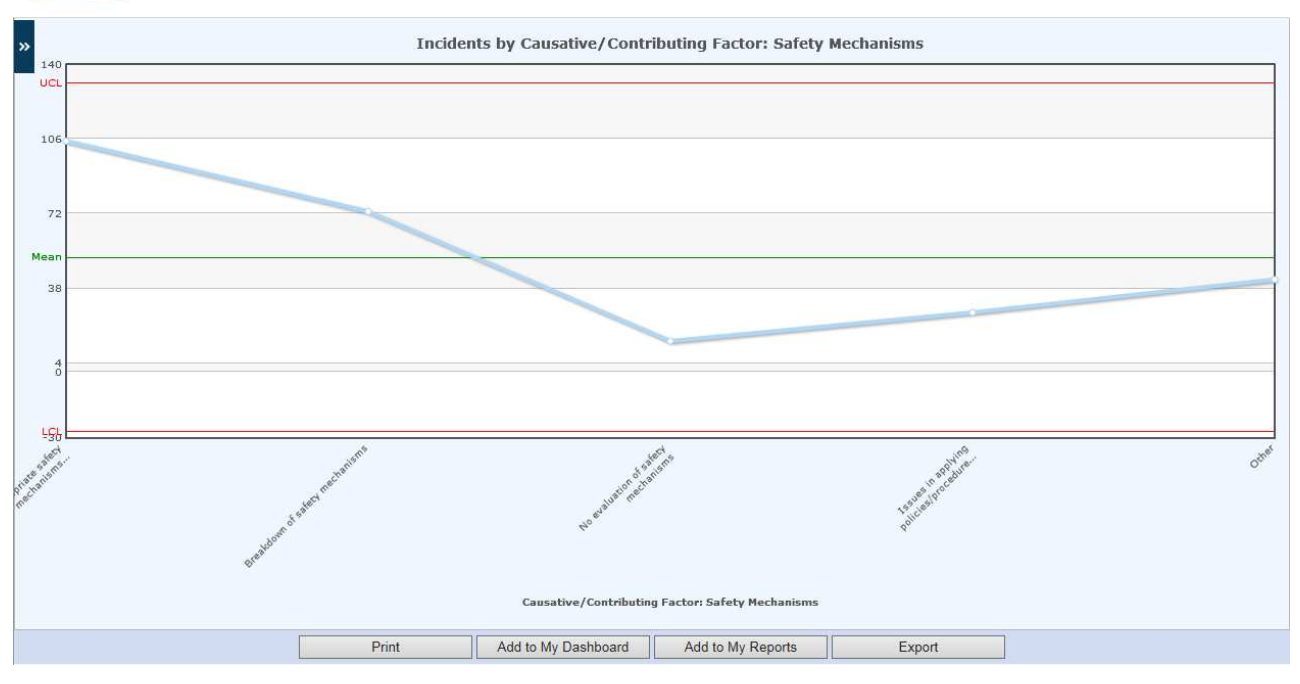

**Figure 23 - Moving Range accompanying I-Chart**

Hovering over a data point on the blue or green line in an I-Chart will show the actual number.

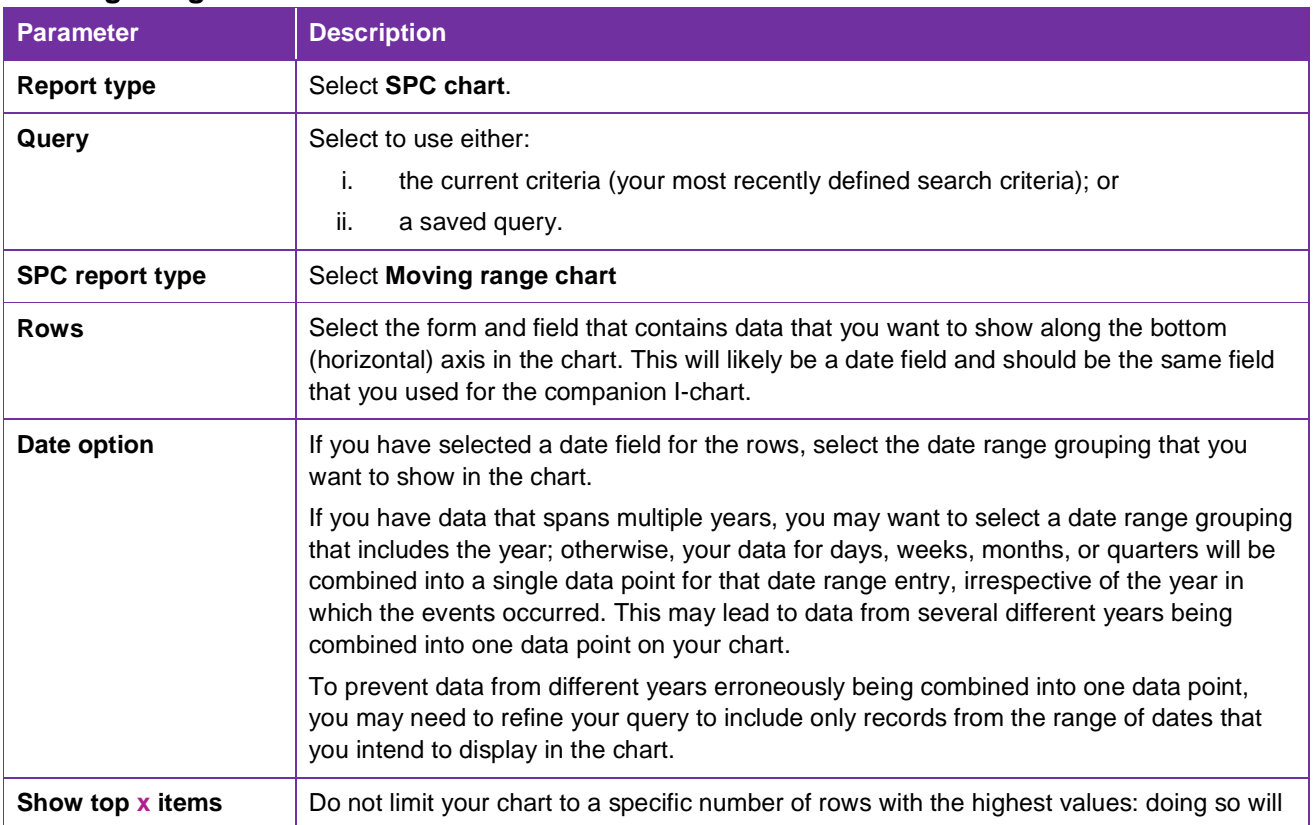

### **Moving Range Chart Parameters**

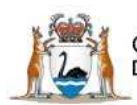

Government of **Western Australia**<br>Department of H<mark>ealth</mark>

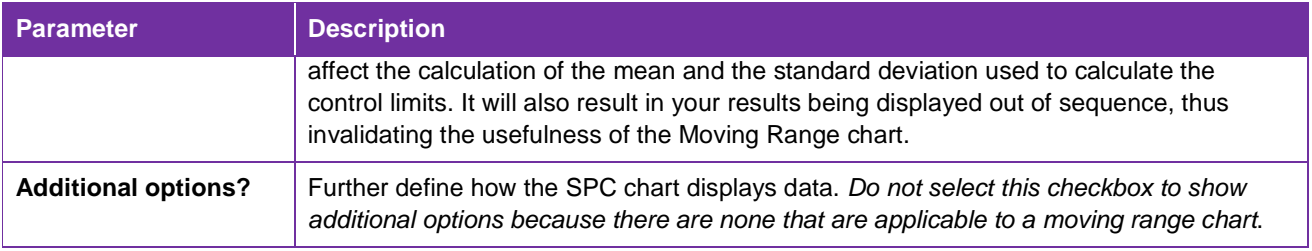

#### **Run Chart**

A **run chart** is a time-ordered sequence of data points, with a centre line drawn through the mean value. It is used to measure variations in a data set over time, without any additional information about control limits.

Any data points that do not fall directly on the centre line are known as useful observations. The number of useful observations in a run chart is the total number of observations (data points) minus the number of observations that fall on the centre line.

A sequence of one or more useful observations on the same side of the centre line is a run.

#### **Example**

In the run chart below, the number of fall incidents that occurred during the reporting period in WA Health Services was 42 (useful observations - no observations fall on the centre line).

- 1. **Report type**: SPC chart
- 2. **Query**: Open Incident Records (Select Date)\*
- 3. **SPC report type**: Run chart
- 4. **Filter**:
	- **Incident type tier one**: 01/03/2016 to 31/03/2016\*
- 5. **Field (Row)**:
	- **Form: Incidents**
	- **Field Label**: Place of fall incident
- 6. **Additional options**:
	- **Count style**: Number of records
	- **Count nulls**: No

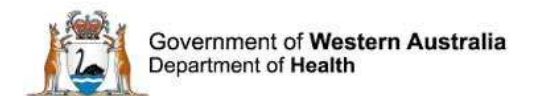

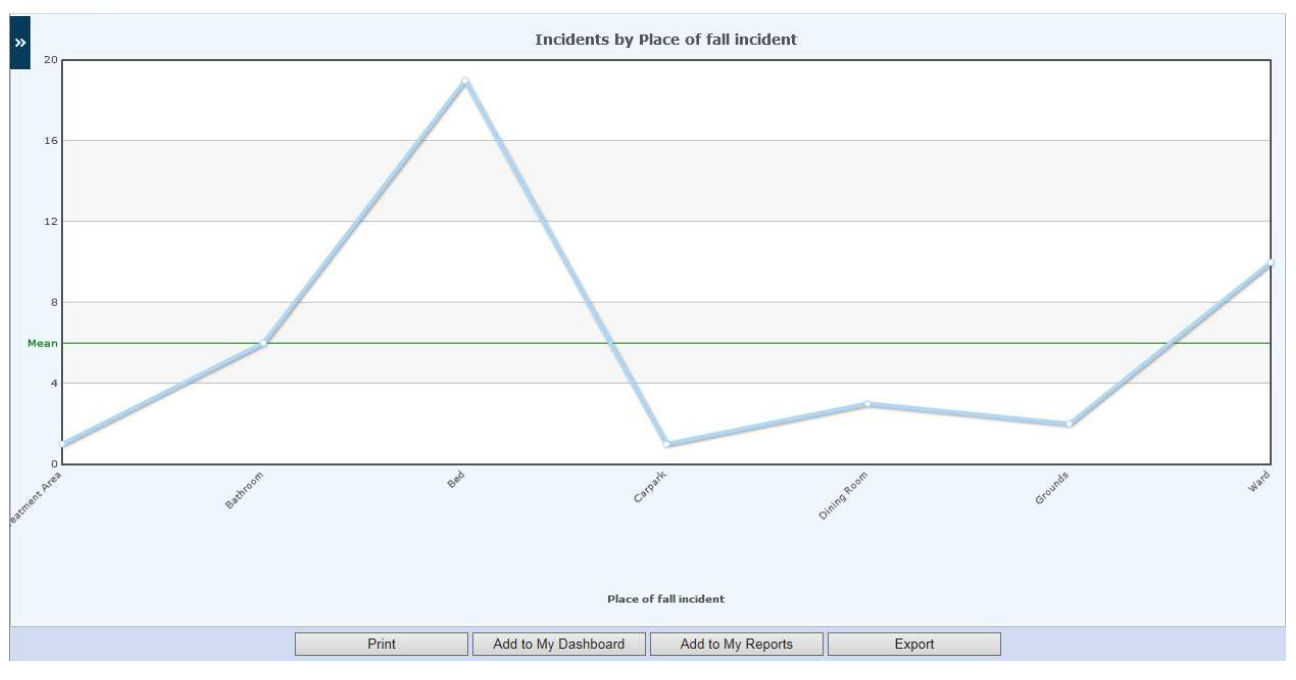

**Figure 24 - Run chart**

## **Run Chart Parameters**

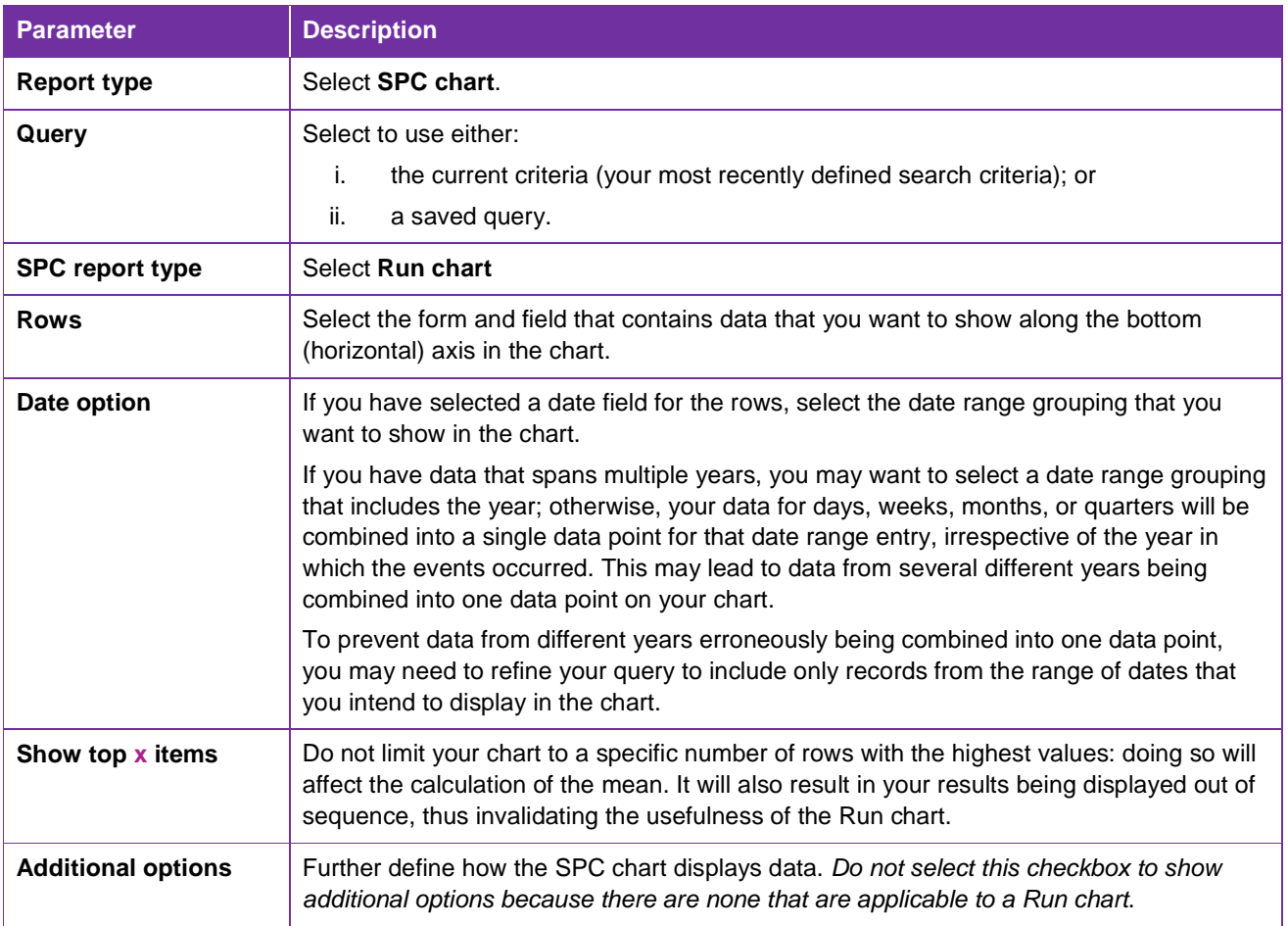

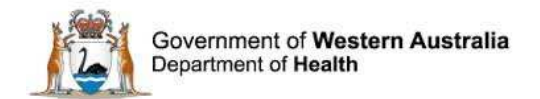

### **Dashboards**

A dashboard displays a set of reports on one or multiple screens, providing users with an overview of clinical incidents stored within DatixWeb.

Any number of reports can be added to dashboards – either created by a user or added by the DatixWeb system administrator.

To view your dashboards, select My Dashboard. A window will open showing a default tab for the user (with your DatixWeb user ID) and the WA Health Statewide dashboard (a Statewide dashboard will automatically run when My Dashboards is selected).

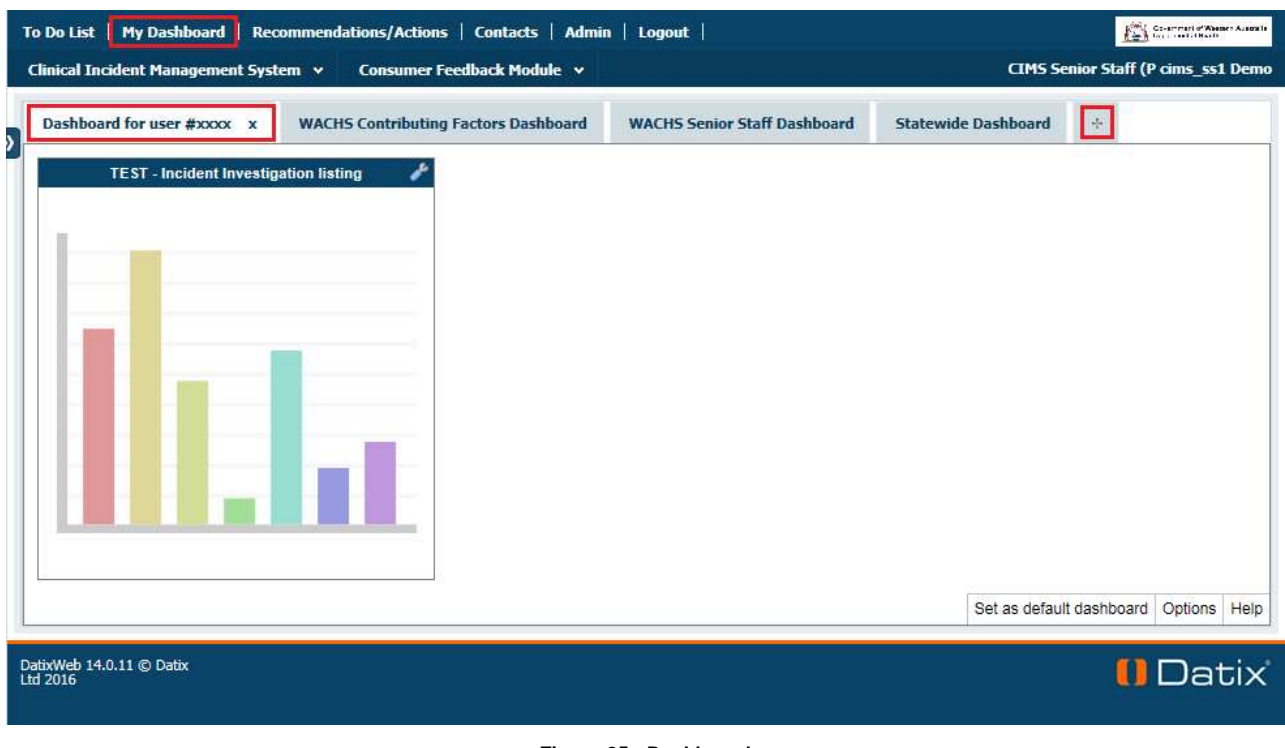

**Figure 25 - Dashboard** 

Users will not be able to edit a dashboard that has been assigned to them by the DatixWeb system administrator.

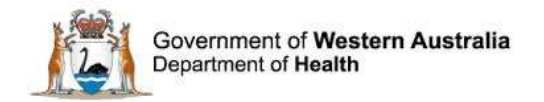

## **Creating a New Dashboard**

To add a new dashboard:

- 1. Select My Dashboards and click the Add new dashboard icon **+** at the top of the dashboard display. The new dashboard appears to the right of the previous dashboards tabs (refer fig. 27 below) with the title Dashboard for user # [user ID#].
- 2. In the lower right-hand corner of the new dashboard, select Options (refer fig. 28, page 48).
- 3. Select Set as default dashboard if required.
- 4. Give the dashboard a suitable name that describes the reports that it will contain or the user for whom it is intended.
- 5. Configure the number of graphs per row that should appear in the dashboard, taking into account the nature and layout of the types of reports likely to be added to the dashboard.

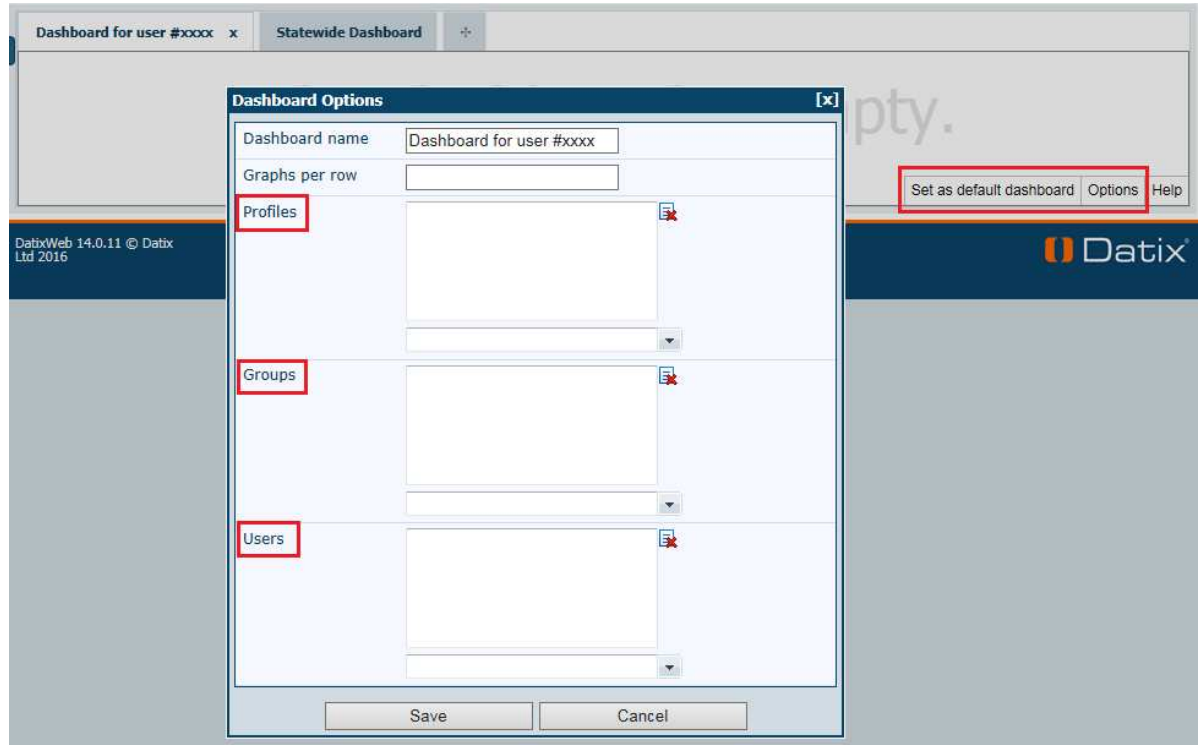

**Figure 26 - Creating a dashboard**

#### **Dashboard Security**

To configure the dashboard security:

1. Profiles: select the profile for the users who should have access to the dashboard.

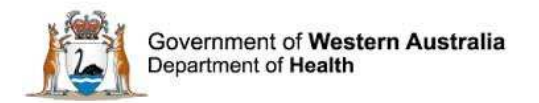

- 2. Groups: select the security groups who should have access to the dashboard.
- 3. Users: select the individual users who are not part of the selected profiles or security groups who should have access to the dashboard.
- 4. Click Save when configurations have been completed.

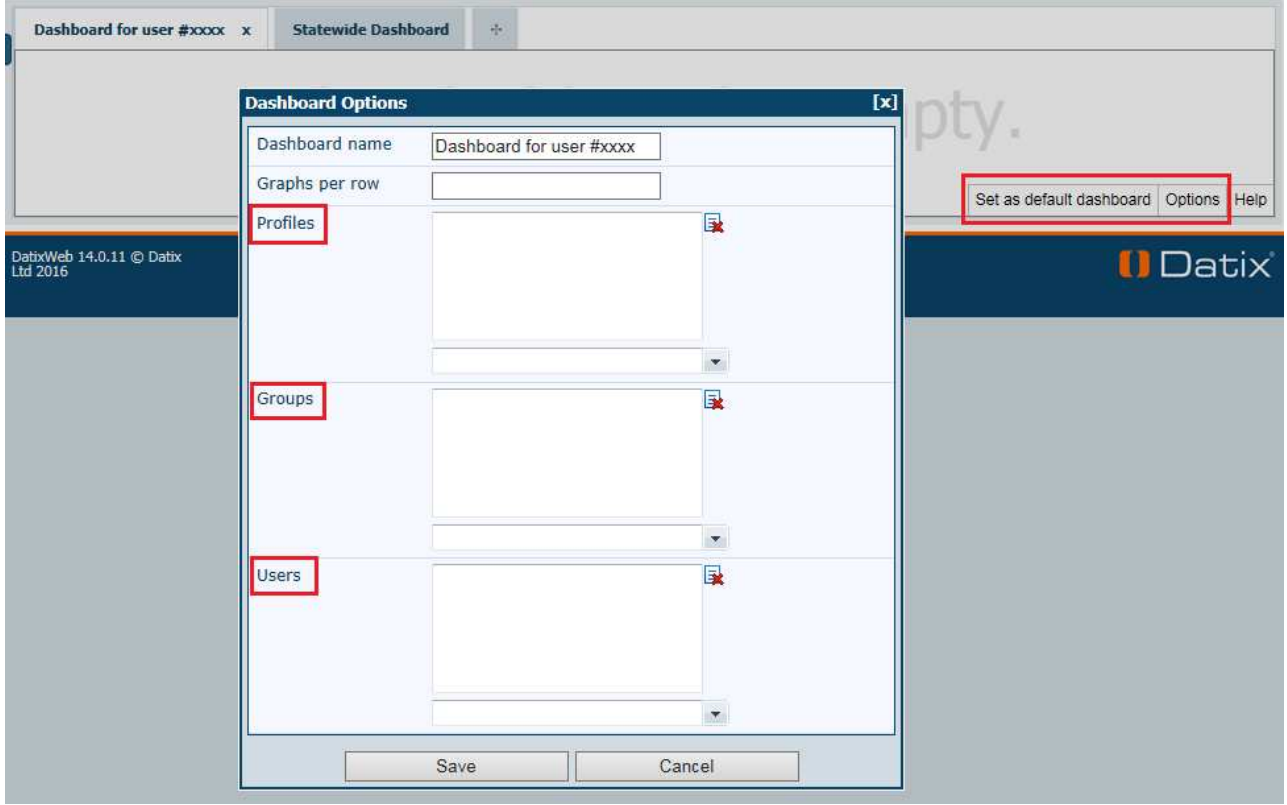

**Figure 27 - Dashboard security options** 

#### **Deleting a Dashboard**

When a dashboard is deleted all reports that the dashboard contained are also removed (a warning message will appear). To retain a report, move it to another dashboard before deleting the dashboard.

To delete a dashboard:

- 1. Select My Dashboard.
- 2. Select the tab for the dashboard that you want to delete a tick  $\checkmark$  will appear to the left of the dashboard title to confirm selection of the dashboard.

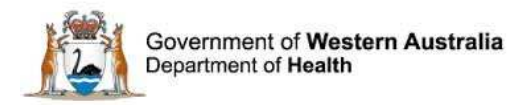

- 3. Click the Close icon **X** to the right of the dashboard name in the tab.
- 4. To confirm the delete of the dashboard and all the reports it contains, click OK.

You cannot delete a dashboard that was created and pushed to your account by a DatixWeb system administrator. You can only delete custom dashboards that you have created.

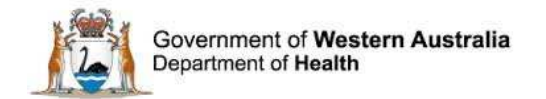

# **Managing Reports in a Dashboard**

#### **Adding Reports**

Users can create their own reports and display them on their dashboard, allowing full control over the information presented. Alternatively, DatixWeb system administrators can assign dashboards to users, security groups and profiles.

To add a report to a dashboard:

- 1. Create a report (page 13) or select My reports (page 15) and choose a report.
- 2. Select Add to my dashboard the Set Report Title form will open.
- 3. Select either Create new dashboard or Dashboard for user # [user ID] from the dropdown list.

Reports for a **selected time period** are based on the @prompt variable and a date range is required each time a report is run. Therefore, fixed date reports cannot be added to a dashboard.

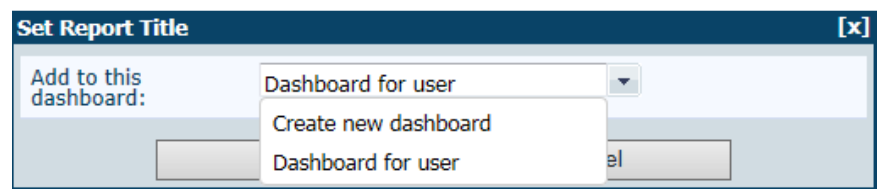

**Figure 28 - Saving a report to a dashboard**

- 4. Click Save the system will save your report to the selected dashboard and open the dashboard where you will see the report displayed.
- 5. Each time you load the dashboard, the reports are updated to reflect any updates to the report.

You can refresh the report at any time by clicking on the spanner icon and selecting Refresh.

#### **Viewing Reports**

To view reports in a dashboard:

1. Select the dashboard and click the Open report palette icon **>>** - the report palette will open with 2 tabs at the top of the palette – My Reports and Other Reports (which contains WA Health Statewide reports) (refer fig. 30 below).

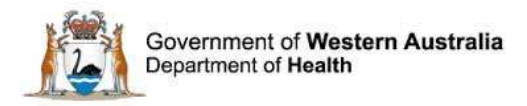

- 2. Select the required report tab.
- 3. Select the required report by clicking on the graphic (the report may take a few minutes to open, depending on the size of the report).
- 4. To collapse the report palette, selecting the Close report palette icon **<<**.

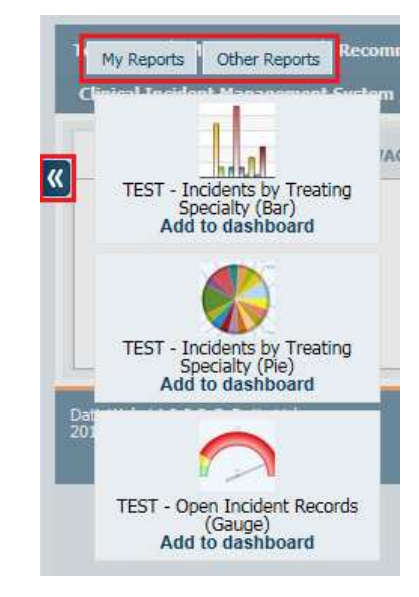

**Figure 29 - Opening and closing a report**

### **Moving Reports**

This feature is only available if 2 or more user dashboards have been created.

#### **WARNING!**

Do not move user created reports to the WA Health dashboard!

- 1. Select the dashboard that contains the report to be moved and then select the relevant report.
- 2. Select the spanner icon and choose Move to from the menu. A sub-menu will appear with the names of the available dashboards (refer fig. 31 below).
- 3. Select the dashboard where the report will be moved the report will then be moved.

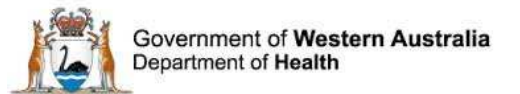

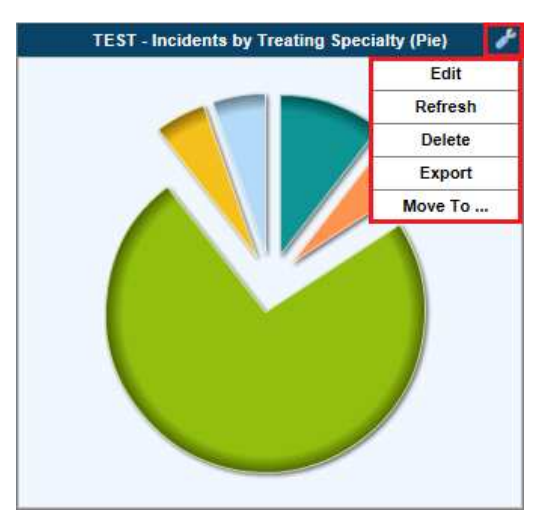

**Figure 30 - Dashboard spanner menu**

#### **Deleting Reports**

- 1. Select the dashboard that contains the report for deletion and then select the relevant report.
- 2. Select the spanner icon and choose Delete from the menu (refer fig. 31 above).
- 3. To confirm the delete, click OK. The report will be removed from the dashboard.

#### **Editing Reports**

- 1. Select the dashboard that contains the report that requires editing and then select the relevant report.
- 2. Select the spanner icon and choose Edit from the menu the Edit widget opens (refer fig. 32, page 53).
- 3. Amend the fields in the widget as necessary.
- 4. To save the report with the changes or to save the current report as a new report with the changes, either:
	- select Save; or
	- select Save as new.
- 5. Select the Open report palette to view the updated report on the dashboard.

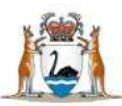

Government of Western Australia Department of Health

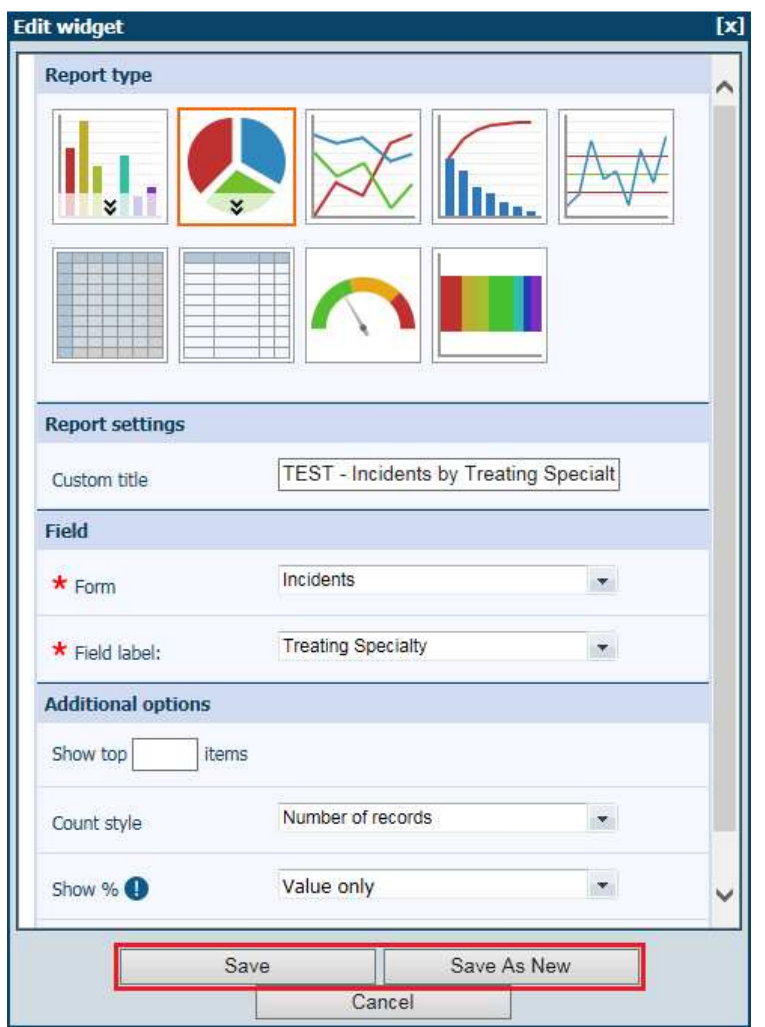

**Figure 31 - Dashboard report edit widget**

### **Exporting Reports**

- 1. Select the dashboard that contains the report to be exported and then select the relevant report.
- 2. Select the spanner icon and choose Export from the menu.
- 3. Select either PDF or Excel and click Export the report opens in the selected application.

Also refer Exporting Reports, page 16.

### **Advanced Reporting using Datix Rich Client**

Datix CIMS has a module referred to as Datix Risk Management (Rich Client) which allows you to run more in-depth data analysis. In particular, Datix CIMS data can be selected and exported to Excel for further detailed analysis.

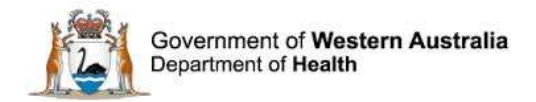

The reporting requirements of the majority of users (approximately 90%) will be met by using the reports described in this quide.

A smaller number of users (approx 10%) will require the advanced reporting capability of the Rich Client function for more in depth analysis of the incident data.

For example:

**10% Use Rich Client Reports** 90% use regular reports from this guide

Rich Client was used to complete a review of all inactive cases reported to Datix CIMS. Specifically, a list of relevant variables, including rejected 'workflow status', 'CIMS reference number', 'date incident rejected, and 'reason for rejection' were exported from Rich Client to Excel for further analysis.

Please contact your Safety and Quality Team to discuss your ability to request access to the Rich Client Module.

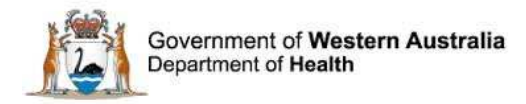

# **Further Assistance**

For further assistance with searching, reporting or dashboards within DatixWeb:

- 1. In the first instance, contact your Health Service representative (Appendix IV).
- 2. If your Health Service representative is unable to assist, email the HIN CIMS Support team: hin.cimssupport@health.wa.gov.au.

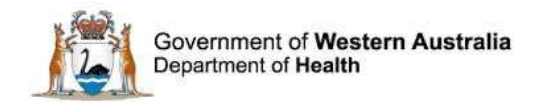

# **References**

- 1. Datix UK: DatixWeb Version 14 Online Help. https://datixcims.hdwa.health.wa.gov.au/WebHelp/IncidentsWebHelp/incidents.htm
- 2. Datix UK [no date]: Searching and reporting: Course work book, Version 1.6.

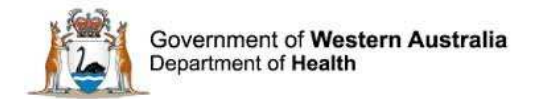

# **Further Reading**

Benneyan, J, Lloyd, RC and Plsek, PE. Statistical process control as a tool for research and healthcare improvement, Quality & Safety in Health Care, Dec 2003; 12(6).

Avail: http://qualitysafety.bmj.com.eplibresources.health.wa.gov.au/content/12/6/458.full

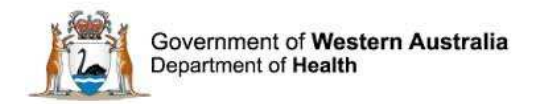

# **Acknowledgements**

The CIMS Education Working Group is grateful to Leonie Klomp, Senior Project Officer, HIN CIMS Support Team (January-June 2014) for the compilation of this user guide.

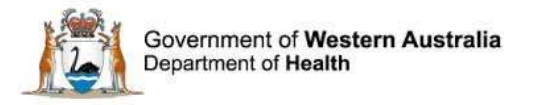

# **Appendix I: Search Symbols**

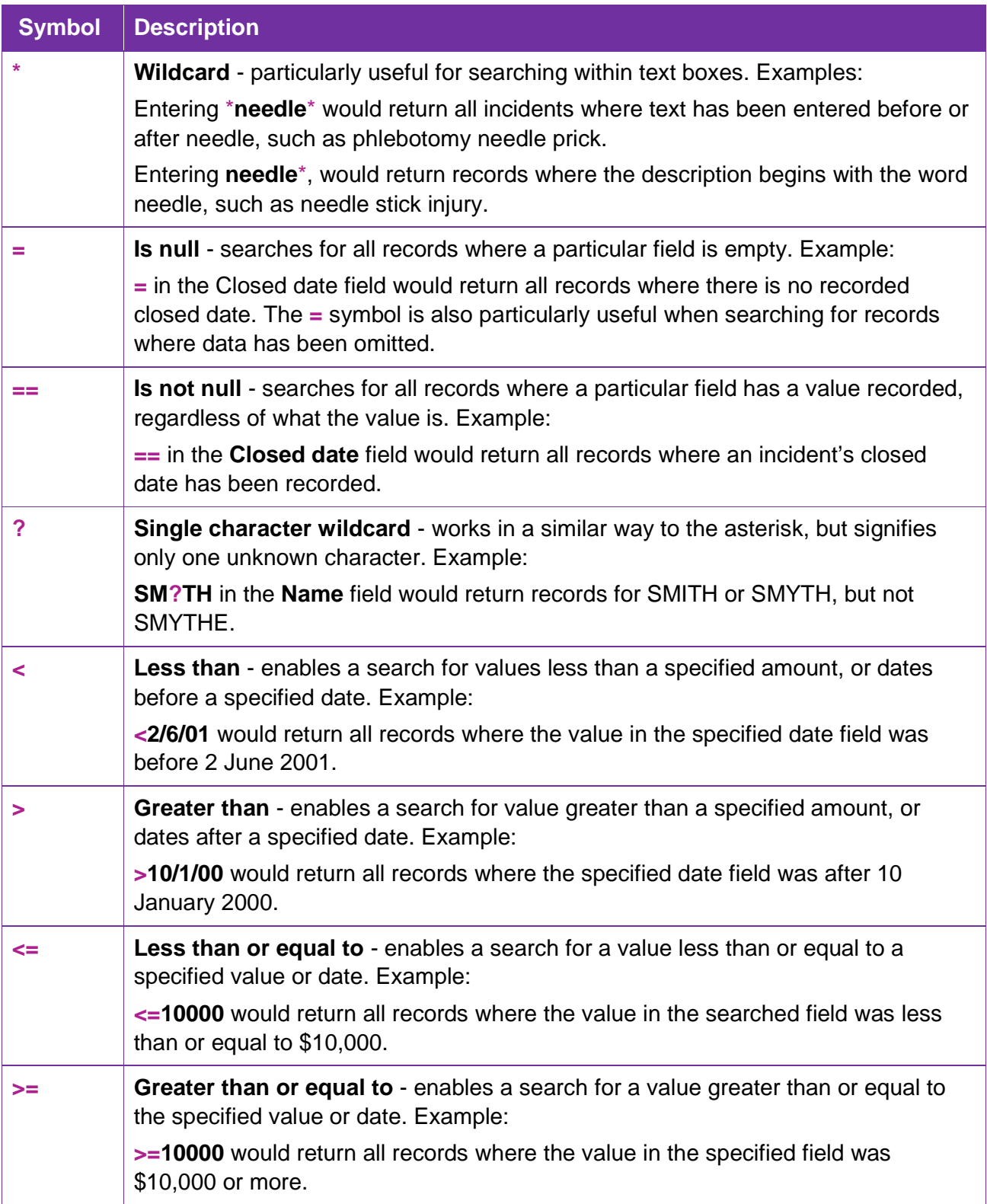

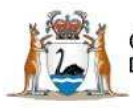

Government of Western Australia<br>Department of Health

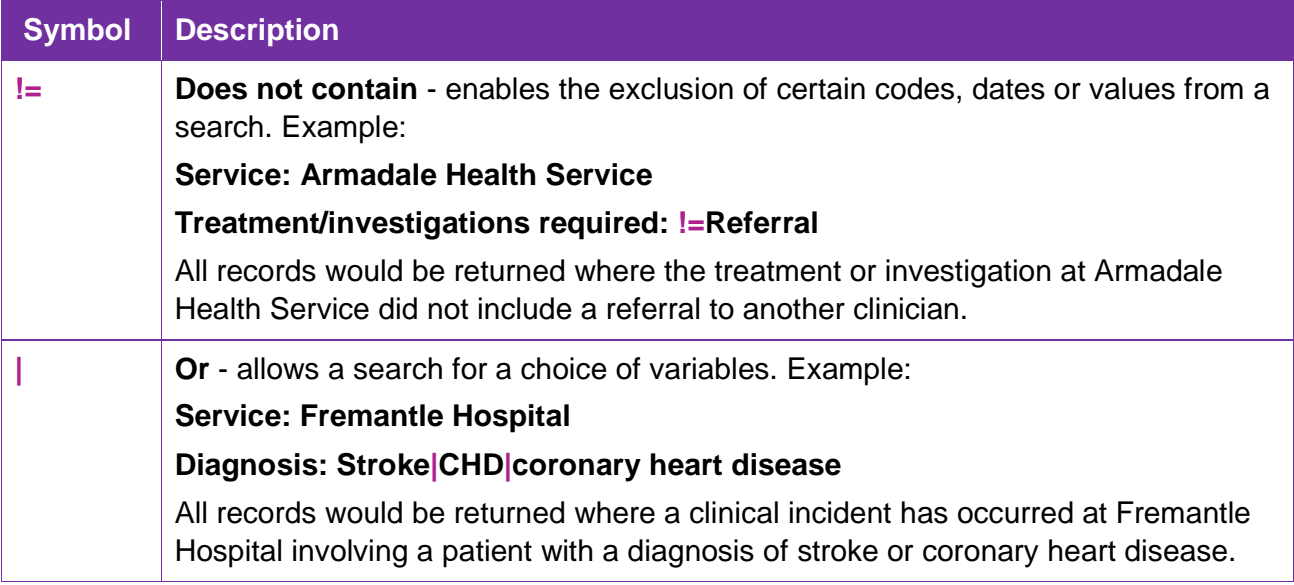

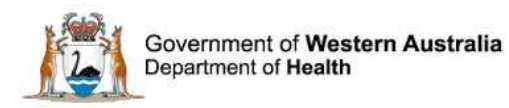

# **Appendix II: Date Ranges**

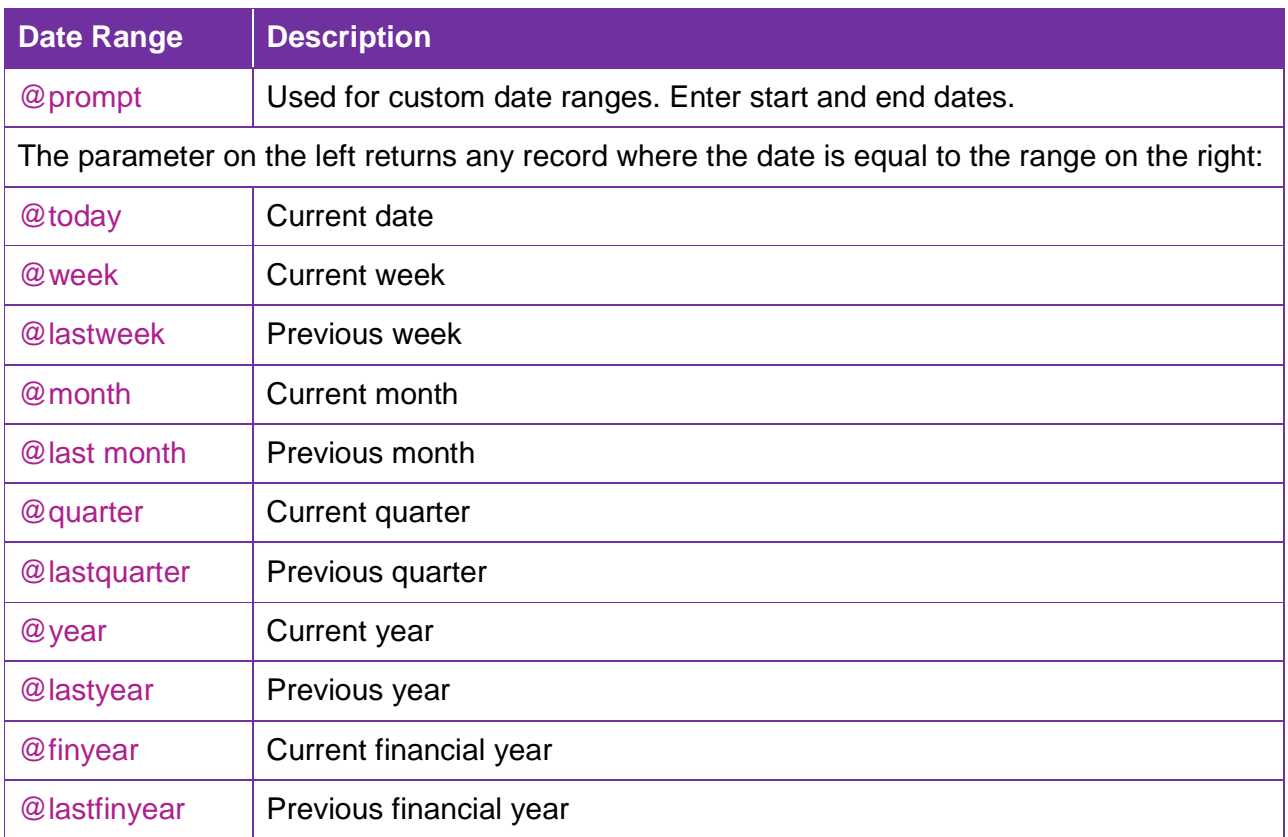

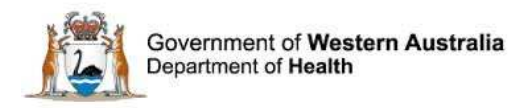

# **Appendix III: Glossary**

Press **Ctrl** on your keyboard and click on the term to move to the relevant section in the user guide for a detailed explanation.

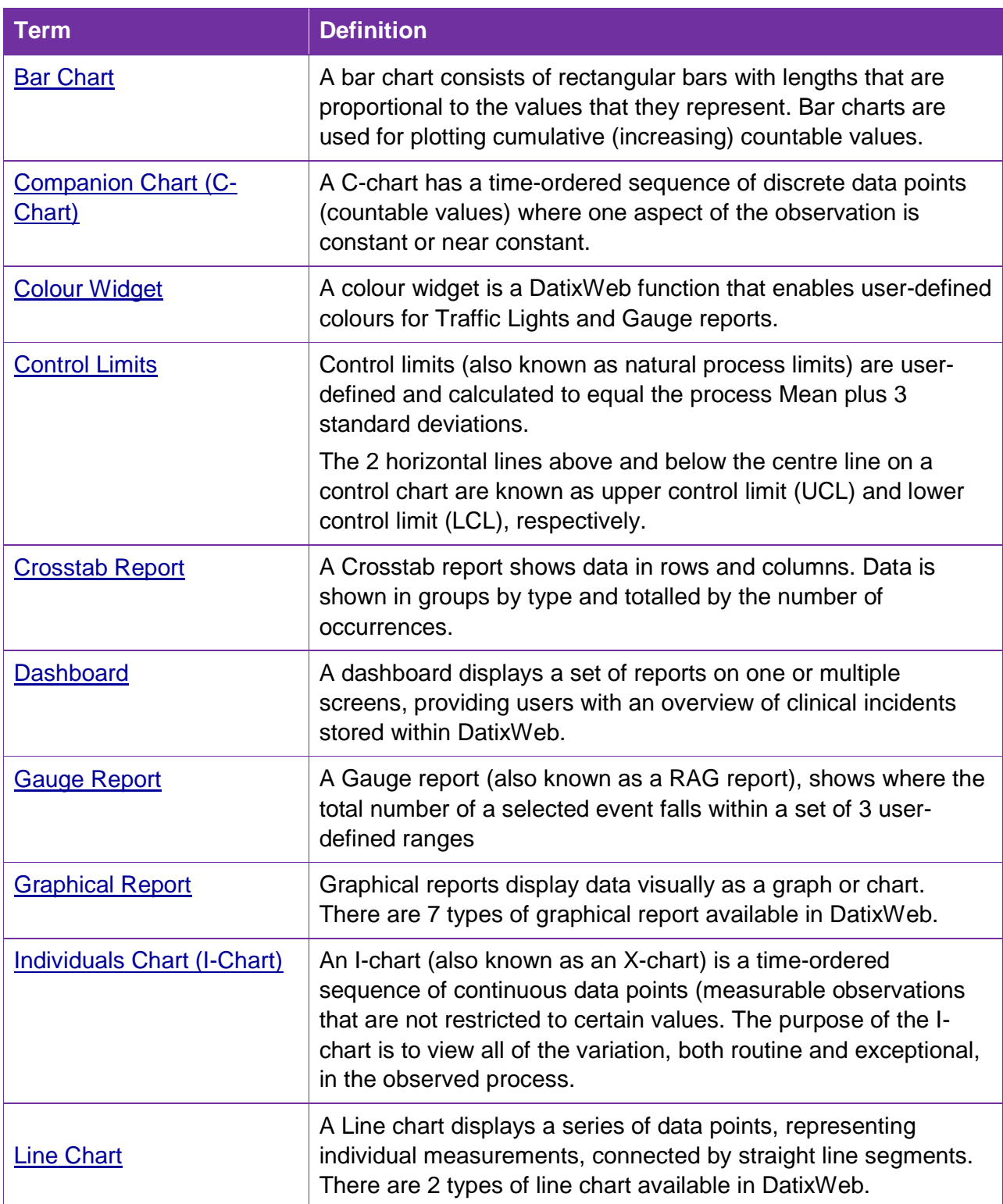

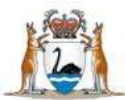

Government of Western Australia<br>Department of Health

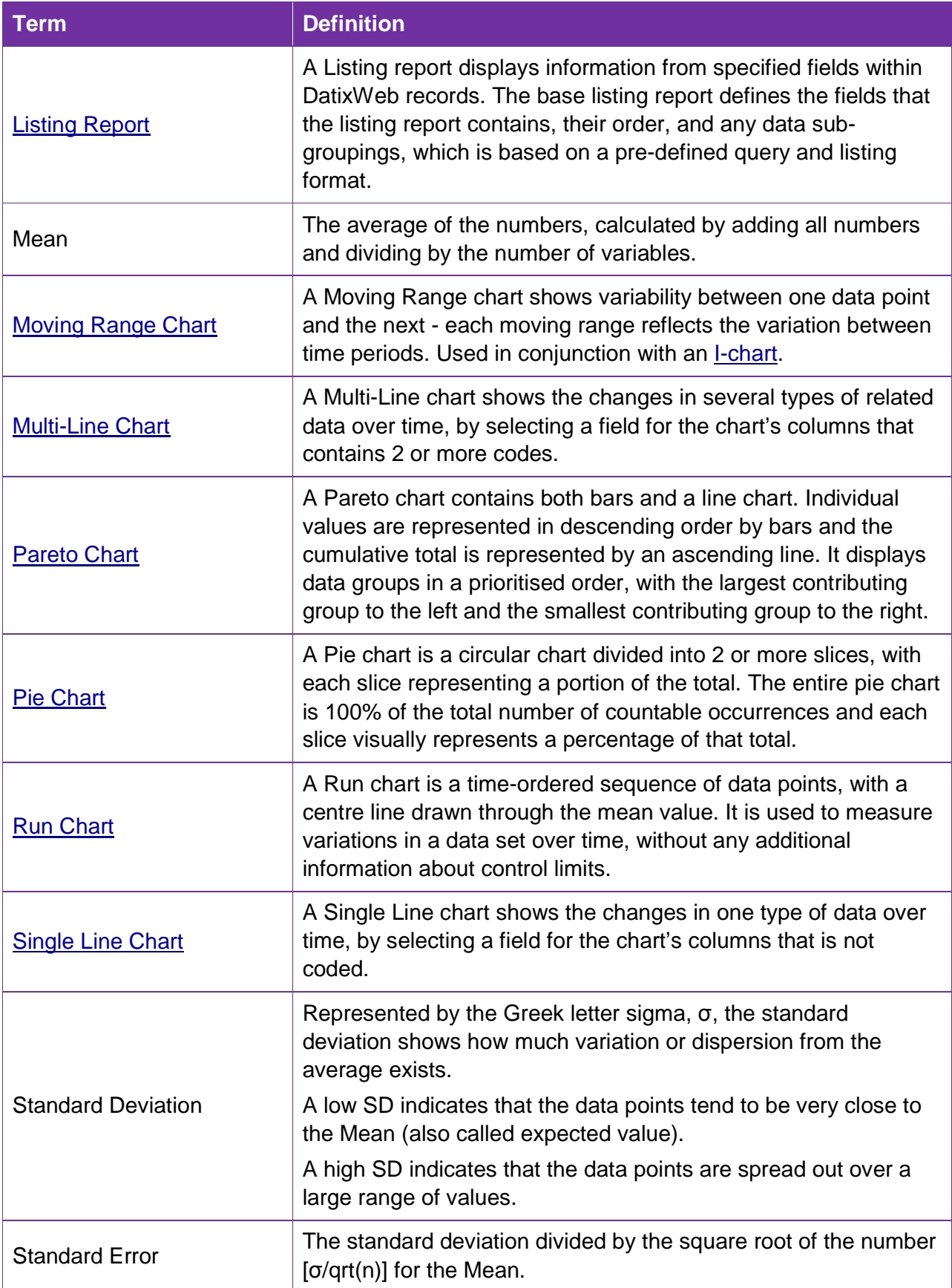

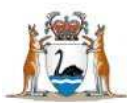

Government of Western Australia<br>Department of Health

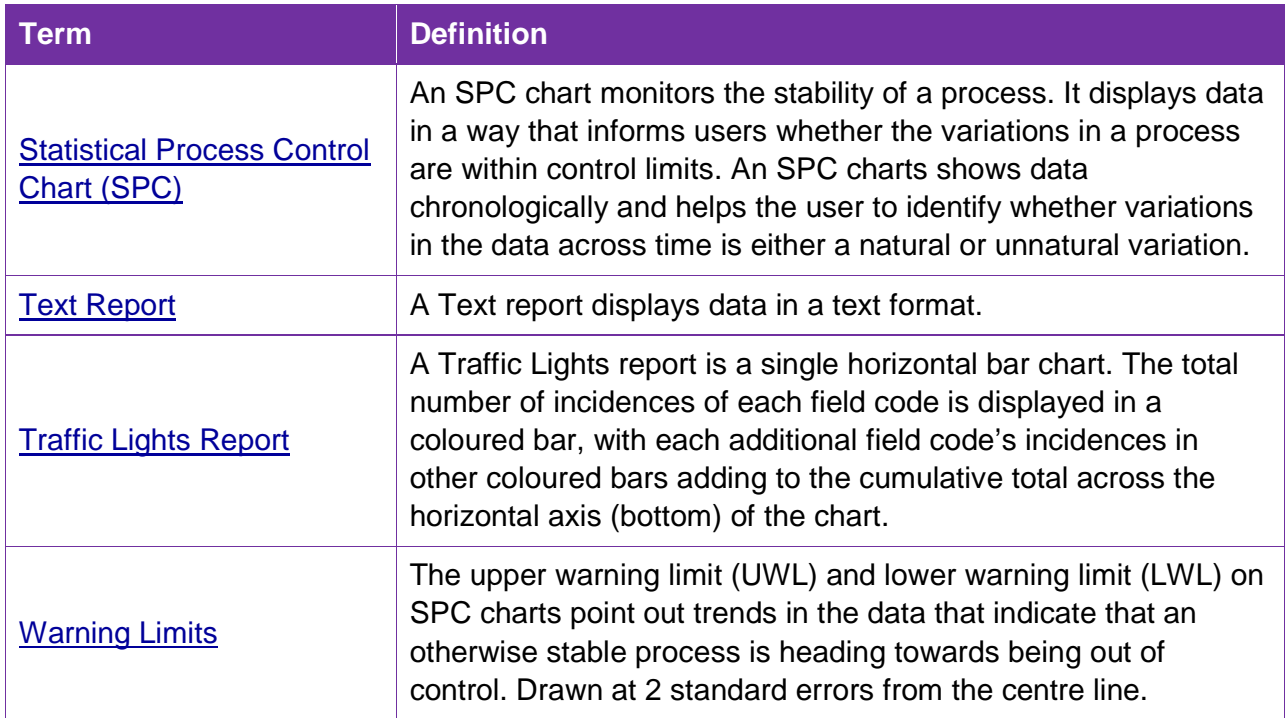

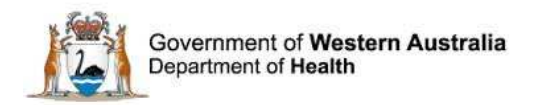

# **Appendix IV: Health Service Representatives**

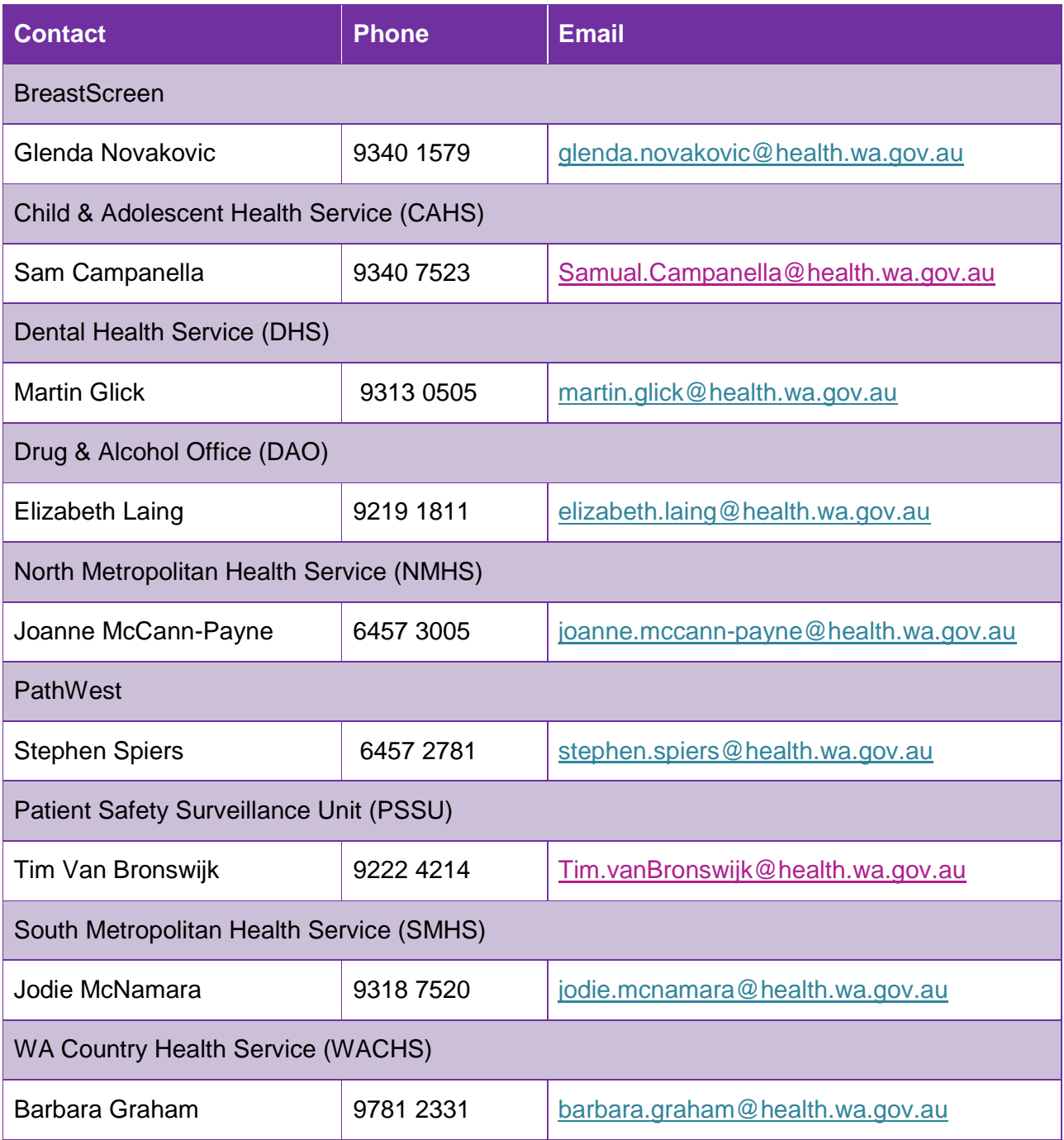

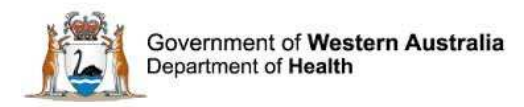

# **Further Information**

For further information with regard to notifying a clinical incident please refer to the:

- **WA Health Datix CIMS Notifier User Guide**
- **WA Health Datix CIMS Senior Staff Guide.**
- **Both Guides are available at HIN CIMS Application Site:** http://intranet.health.wa.gov.au/hin/applications/cims.cfm
- The Clinical Incident Management Policy which is located at the Safety and Quality in Healthcare website. http://www.safetyandquality.health.wa.gov.au/docs/aims/CIMS\_Policy\_2012.pdf

Additionally, please contact your supervisor or Safety and Quality staff member for further assistance.

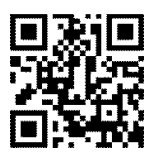

#### **This document can be made available in alternative formats on request for a person with a disability.**

© Department of Health 2015

Copyright to this material is vested in the State of Western Australia unless otherwise indicated. Apart from any fair dealing for the purposes of private study, research, criticism or review, as permitted under the provisions of the Copyright Act 1968, no part may be reproduced or re-used for any purposes whatsoever without written permission of the State of Western Australia.